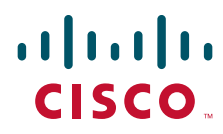

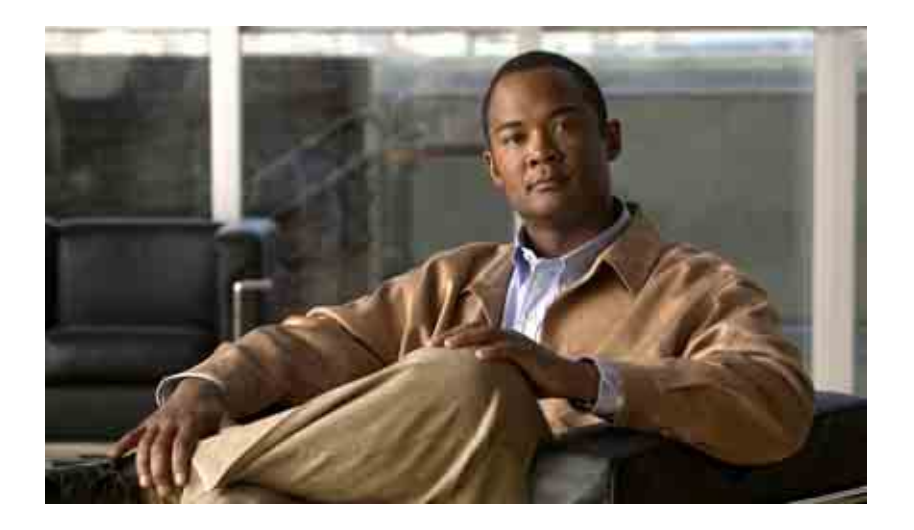

### **Brugervejledning til webværktøjet Cisco Unity Connection Assistenten**

Version 7.x Udgivet den 25. august 2008

#### **Hovedkontor for Nord-, Syd- og Centralamerika**

Cisco Systems, Inc. 170 West Tasman Drive San Jose, CA 95134-1706 USA <http://www.cisco.com> Tlf: +1 408 526-4000 +1 800 553-NETS (6387) Fax: +1 408 527-0883

THE SPECIFICATIONS AND INFORMATION REGARDING THE PRODUCTS IN THIS MANUAL ARE SUBJECT TO CHANGE WITHOUT NOTICE. ALL STATEMENTS, INFORMATION, AND RECOMMENDATIONS IN THIS MANUAL ARE BELIEVED TO BE ACCURATE BUT ARE PRESENTED WITHOUT WARRANTY OF ANY KIND, EXPRESS OR IMPLIED. USERS MUST TAKE FULL RESPONSIBILITY FOR THEIR APPLICATION OF ANY PRODUCTS.

THE SOFTWARE LICENSE AND LIMITED WARRANTY FOR THE ACCOMPANYING PRODUCT ARE SET FORTH IN THE INFORMATION PACKET THAT SHIPPED WITH THE PRODUCT AND ARE INCORPORATED HEREIN BY THIS REFERENCE. IF YOU ARE UNABLE TO LOCATE THE SOFTWARE LICENSE OR LIMITED WARRANTY, CONTACT YOUR CISCO REPRESENTATIVE FOR A COPY.

The Cisco implementation of TCP header compression is an adaptation of a program developed by the University of California, Berkeley (UCB) as part of UCB's public domain version of the UNIX operating system. All rights reserved. Copyright © 1981, Regents of the University of California.

NOTWITHSTANDING ANY OTHER WARRANTY HEREIN, ALL DOCUMENT FILES AND SOFTWARE OF THESE SUPPLIERS ARE PROVIDED "AS IS" WITH ALL FAULTS. CISCO AND THE ABOVE-NAMED SUPPLIERS DISCLAIM ALL WARRANTIES, EXPRESSED OR IMPLIED, INCLUDING, WITHOUT LIMITATION, THOSE OF MERCHANTABILITY, FITNESS FOR A PARTICULAR PURPOSE AND NONINFRINGEMENT OR ARISING FROM A COURSE OF DEALING, USAGE, OR TRADE PRACTICE.

IN NO EVENT SHALL CISCO OR ITS SUPPLIERS BE LIABLE FOR ANY INDIRECT, SPECIAL, CONSEQUENTIAL, OR INCIDENTAL DAMAGES, INCLUDING, WITHOUT LIMITATION, LOST PROFITS OR LOSS OR DAMAGE TO DATA ARISING OUT OF THE USE OR INABILITY TO USE THIS MANUAL, EVEN IF CISCO OR ITS SUPPLIERS HAVE BEEN ADVISED OF THE POSSIBILITY OF SUCH DAMAGES.

CCDE, CCENT, Cisco Eos, Cisco Lumin, Cisco Nexus, Cisco StadiumVision, the Cisco logo, DCE, and Welcome to the Human Network are trademarks; Changing the Way We Work, Live, Play, and Learn is a service mark; and Access Registrar, Aironet, AsyncOS, Bringing the Meeting To You, Catalyst, CCDA, CCDP, CCIE, CCIP, CCNA, CCNP, CCSP, CCVP, Cisco, the Cisco Certified Internetwork Expert logo, Cisco IOS, Cisco Press, Cisco Systems, Cisco Systems Capital, the Cisco Systems logo, Cisco Unity, Collaboration Without Limitation, EtherFast, EtherSwitch, Event Center, Fast Step, Follow Me Browsing, FormShare, GigaDrive, HomeLink, Internet Quotient, IOS, iPhone, iQ Expertise, the iQ logo, iQ Net Readiness Scorecard, iQuick Study, IronPort, the IronPort logo, LightStream, Linksys, MediaTone, MeetingPlace, MGX, Networkers, Networking Academy, Network Registrar, PCNow, PIX, PowerPanels, ProConnect, ScriptShare, SenderBase, SMARTnet, Spectrum Expert, StackWise, The Fastest Way to Increase Your Internet Quotient, TransPath, WebEx, and the WebEx logo are registered trademarks of Cisco Systems, Inc. and/or its affiliates in the United States and certain other countries.

All other trademarks mentioned in this document or Website are the property of their respective owners. The use of the word partner does not imply a partnership relationship between Cisco and any other company. (0805R)

Any Internet Protocol (IP) addresses used in this document are not intended to be actual addresses. Any examples, command display output, and figures included in the document are shown for illustrative purposes only. Any use of actual IP addresses in illustrative content is unintentional and coincidental.

*Brugervejledning til webværktøjet Cisco Unity Connection Assistenten (version 7.x)* © 2008 Cisco Systems, Inc. All rights reserved.

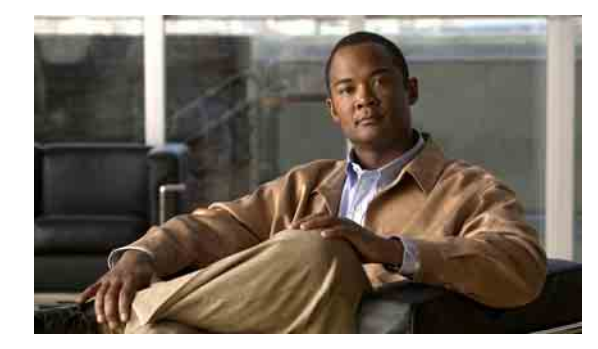

### **INDHOLD**

#### **[Webværktøjet Cisco Unity Assistenten](#page-6-0) 1**

[Om Cisco Unity Assistenten-webværktøjet](#page-6-1) **1** [Adgang til webværktøjet Cisco Unity Assistenten](#page-6-2) **1**

#### **[Arbejde med Media Master](#page-8-0) 3**

[Om Media Master](#page-8-1) **3** [Brug af lydfiler i indspilningerne](#page-9-0) **4** [Ændring af afspilnings-og indspilningsenhederne](#page-9-1) **4** [Tastaturgenveje i Media Master](#page-10-0) **5**

#### **[Ændring af dine personlige præferencer](#page-12-0) 7**

[Om personlige præferencer](#page-12-1) **7** [Tilføjelse af alternative måder at stave dit navn på](#page-12-2) **7** [Ændring af det indspillede navn](#page-13-0) **8** [Tilføjelse af alternative navne for dig selv](#page-13-1) **8** [Tilføjelse af alternative enheder](#page-14-0) **9** [Ændring af avancerede indstillinger for alternative enheder](#page-14-1) **9** [Ændring af status for din adresseliste](#page-15-0) **10**

#### **[Ændring af Cisco Unity Connection-adgangskoderne](#page-16-0) 11**

[Om Cisco Unity Connection-adgangskoderne](#page-16-1) **11** [Ændring af -telefonens adgangskode](#page-17-0) **12** [Ændring af Cisco PCA-adgangskoden](#page-18-0) **13** [Ændring af -adgangskoden til den eksterne tjenestekonto](#page-18-1) **13**

#### **[Ændring af Cisco Unity Connection-samtalepræferencerne](#page-20-0) 15**

[Om samtalepræferencer](#page-20-1) **15** [Ændring af samtalesproget i Connection](#page-20-2) **15** [Ændring af menutypen](#page-21-0) **16** [Ændring af lydstyrken i Connection-samtalen](#page-21-1) **16** [Ændring af hastigheden for Connection-samtalen](#page-21-2) **16** [Ændring af det tidsformat, der bruges til tidsstempler i meddelelser](#page-22-0) **17** [Ændring af telefonens inputtype](#page-22-1) **17**

[Ændring af det, der afspilles i Connection, når du logger på](#page-23-0) **18** [Ændring af præferencerne for adressering og afsendelse af meddelelser](#page-24-0) **19 [Ændring af præferencer for afspilning af meddelelser](#page-26-0) 21** [Om præferencer for afspilning af meddelelser](#page-26-1) **21** [Dette hører du, når du kontrollerer meddelelser](#page-26-2) **21** [Ændring af lydstyrke for afspilning af meddelelser](#page-27-0) **22** [Ændring af hastighed for afspilning af meddelelser](#page-28-0) **23** [Ændring af rækkefølgen for afspilning af meddelelser](#page-28-1) **23**

[Ændring af, hvad Cisco Unity Connection afspiller før og efter meddelelser](#page-30-0) **25**

[Ændring af, hvordan Connection håndterer meddelelser, når du lægger på, eller et opkald afbrydes](#page-31-0) **26**

[Ændring af, om Connection bekræfter sletning af meddelelser](#page-32-0) **27**

#### **[Ændring af præferencer for omstilling af opkald og filtrering for opkald](#page-34-0) 29**

[Om regler for omstilling af opkald](#page-34-1) **29** [Standardregel for omstilling](#page-34-2) **29** [Alternativ regel for omstilling](#page-35-0) **30** [Regel for omstilling i ikke-arbejdstimer](#page-35-1) **30** [Ændring af præferencerne for omstilling af opkald](#page-35-2) **30** [Ændring af præferencerne for opkald på hold](#page-36-0) **31** [Ændring af præferencerne for filtrering af opkald](#page-37-0) **32** [Ændring af præferencerne for meddelelser fra den, der ringer](#page-38-0) **33**

#### **[Styring af dine personlige hilsner](#page-40-0) 35**

[Om personlige hilsner](#page-40-1) **35** [Alternativ hilsen](#page-40-2) **35** [Optaget hilsen](#page-41-0) **36** [Intern hilsen](#page-41-1) **36** [Lukket hilsen](#page-41-2) **36** [Standardhilsen](#page-41-3) **36** [Feriehilsen](#page-41-4) **36** [Ændring af hilsner](#page-42-0) **37**

#### **[Styring af besked om meddelelser](#page-44-0) 39**

[Om besked om meddelelser](#page-44-1) **39** [Opsætning af beskedsenheder](#page-44-2) **39** [Overlapning og sammenkædning af besked om meddelelser](#page-53-0) **48** [Overvejelser i forbindelse med besked om sms-meddelelse \(SMPP\)](#page-54-0) **49**

#### **[Styring af personlige kontaktpersoner](#page-56-0) 51**

[Om personlige kontaktpersoner](#page-56-1) **51** [Tilføjelse af personlige kontaktpersoner](#page-57-0) **52** [Ændring af oplysninger om personlige kontaktpersoner](#page-58-0) **53** [Sletning af personlige kontaktpersoner](#page-59-0) **54** [Import af kontaktpersoner fra Exchange til personlige kontaktpersoner](#page-60-0) **55**

#### **[Styring af dine private lister](#page-62-0) 57**

[Om private lister](#page-62-1) **57** [Oprettelse af private lister](#page-62-2) **57** [Ændring af navnene på private lister](#page-63-0) **58** [Ændring af medlemmerne på private lister](#page-64-0) **59** [Sletning af private lister](#page-65-0) **60**

#### **[Indeks](#page-66-0)**

**Indhold**

 $\overline{\mathbf{I}}$ 

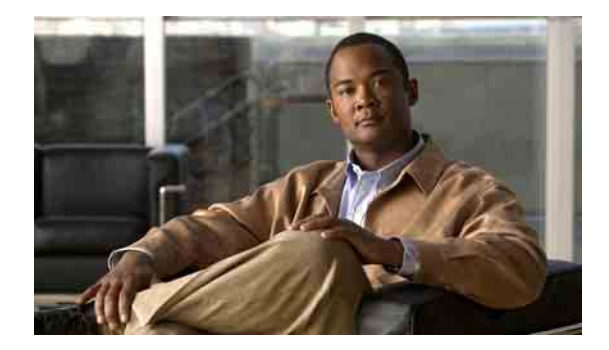

# <span id="page-6-0"></span>**Webværktøjet Cisco Unity Assistenten**

- **•** [Om Cisco Unity Assistenten-webværktøjet, side 1](#page-6-1)
- **•** [Adgang til webværktøjet Cisco Unity Assistenten, side 1](#page-6-2)

### <span id="page-6-1"></span>**Om Cisco Unity Assistenten-webværktøjet**

Med webværktøjet Cisco Unity Assistenten kan du tilpasse den måde, du og de, der ringer til dig, kan kommunikere på med Cisco Unity Connection via telefonen. Du kan også bruge programmet til at tilpasse indstillingerne for forbindelsen – herunder indspillede hilsner og indstillinger for levering af meddelelser – og til at konfigurere beskedenheder og oprette private lister.

Adgang til Cisco Unity Assistenten sker via webstedet Cisco Personal Communications Assistant (PCA).

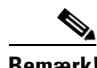

**Bemærk!** Internetbrowseren på computeren skal være konfigureret til at bruge Cisco PCA og Cisco Unity Assistenten. Din Connection-administrator har sandsynligvis allerede sat din arbejdscomputer op, som den skal være, men hvis din virksomhed imidlertid tilbyder fjernadgang til Cisco PCA, skal du konfigurere den eller de installerede browsere på en anden computer, som du planlægger at bruge til at få adgang til webstedet. Bed Connection-administratoren om instruktioner.

> Vi værdsætter din feedback om Cisco Unity Connection. Klik på linket Feedback øverst til højre på siderne i Cisco Unity Assistenten. I den formular, der åbnes, skal du angive oplysninger, du vil sende til os om Connection, og derefter klikke på Send.

## <span id="page-6-2"></span>**Adgang til webværktøjet Cisco Unity Assistenten**

Dette afsnit indeholder to procedurer:

- **•** [Sådan åbnes Cisco Unity Assistenten, side 2](#page-7-0)
- **•** [Sådan åbnes Hjælp til Cisco Unity Assistenten, side 2](#page-7-1)

#### <span id="page-7-0"></span>**Sådan åbnes Cisco Unity Assistenten**

**Trin 1** Gå til Cisco PCA-logonsiden på **http://<Cisco Unity Connection server>/ciscopca**. (Der skelnes mellem store og små bogstaver i URL-adressen).

### ி)

**Tidssparer!** Angiv et bogmærke for Cisco PCA-webadressen, så du ikke behøver at angive webadresse, hver gang du vil åbne Cisco Unity Assistenten.

- **Trin 2** Angiv brugernavn og adgangskode.
- **Trin 3** Hvis du ikke kan huske din adgangskode til Cisco PCA, kan du kontakte Connection-administratoren for at få hjælp.
- **Trin 4** Klik på **Log på**.
- **Trin 5** Klik på linket **Cisco Unity Assistenten** på startsiden for Cisco PCA.
- **Trin 6** Når du er færdig, skal du klikke på **Log af** øverst til højre på en af siderne i Cisco Unity Assistenten.

#### <span id="page-7-1"></span>**Sådan åbnes Hjælp til Cisco Unity Assistenten**

- **Trin 1** Klik på menuen **Hjælp** på en af siderne i Cisco Unity Assistenten.
- **Trin 2** Klik på det rette link i menuen Hjælp:

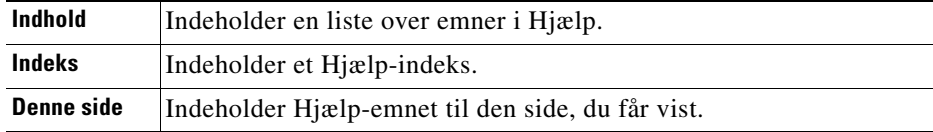

Hvis du har brug for hjælp til et ikon, skal du placere musen over ikonet, indtil der vises et værktøjstip.

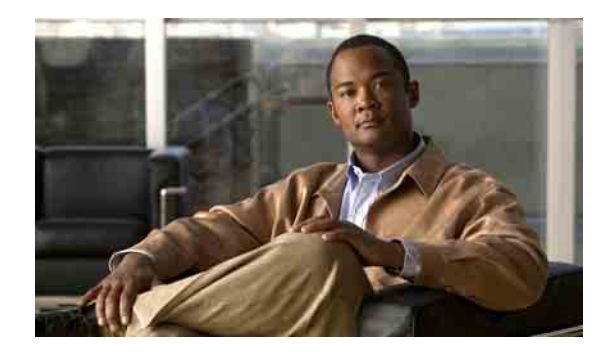

# <span id="page-8-0"></span>**Arbejde med Media Master**

- **•** [Om Media Master, side 3](#page-8-1)
- **•** [Brug af lydfiler i indspilningerne, side 4](#page-9-0)
- **•** [Ændring af afspilnings-og indspilningsenhederne, side 4](#page-9-1)
- **•** [Tastaturgenveje i Media Master, side 5](#page-10-0)

## <span id="page-8-1"></span>**Om Media Master**

Media Master vises på bestemte sider i webværktøjet Cisco Unity Assistenten. Når du klikker på kontrolelementerne, kan du oprette og afspille indspillede meddelelser enten via telefonen eller computerens mikrofon og højttalere.

#### <span id="page-8-2"></span>*Figur 1 Media Master*

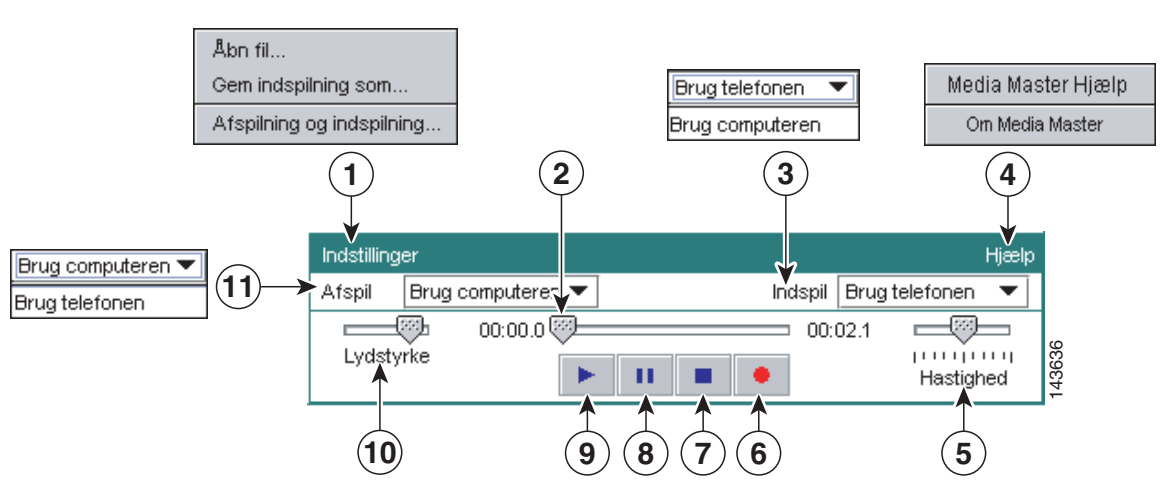

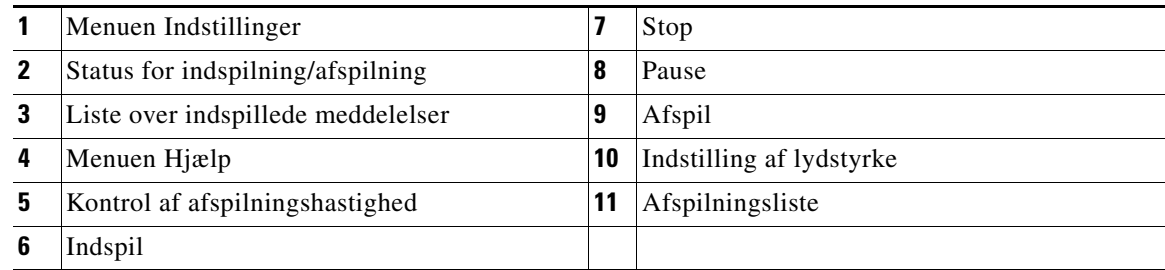

 $\Gamma$ 

I [Tabel 1](#page-9-2) beskrives de indstillinger, du kan vælge i menuen Hjælp i Media Master (4 i [Figur 1\)](#page-8-2).

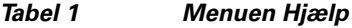

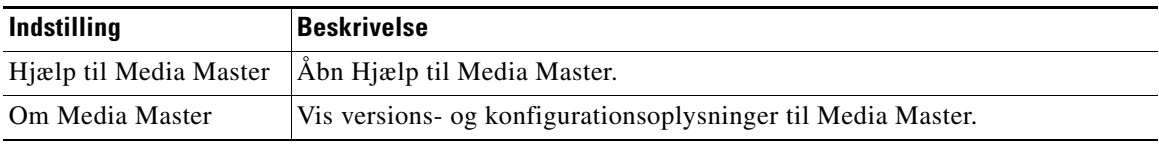

### <span id="page-9-3"></span><span id="page-9-2"></span><span id="page-9-0"></span>**Brug af lydfiler i indspilningerne**

Du kan bruge menuen Indstillinger i Media Master (1 i [Figur 1](#page-8-2)) til at arbejde med andre lydfiler (WAV) i indspilningerne. I [Tabel 2](#page-9-3) beskrives de tilgængelige indstillinger.

*Tabel 2 Menuen Indstillinger*

| Indstilling         | <b>Beskrivelse</b>                                                                                  |
|---------------------|----------------------------------------------------------------------------------------------------|
| Åbn fil             | Åbn en WAV-fil, der er gemt på computeren, og som skal afspilles på den<br>valgte afspilningsenhed. |
| Gem indspilning som | Gem en indspilning som en WAV-fil på en placering, du angiver.                                      |

### <span id="page-9-1"></span>**Ændring af afspilnings-og indspilningsenhederne**

Du kan vælge de enheder, du bruger til oprette og afspille indspilninger, mens du arbejder med webværktøjet Cisco Unity Assistenten:

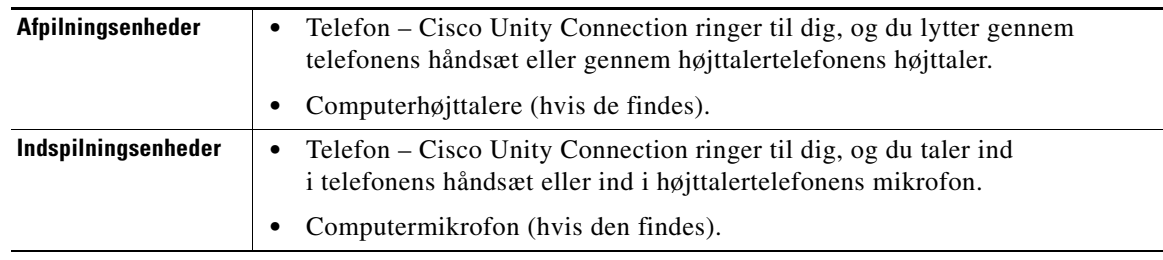

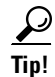

**Tip!** Telefonen giver den bedste lydkvalitet til indspillede meddelelser.

Bemærk, at opdateringer til Media Master gemmes pr. bruger, pr. computer. Hvis du også bruger en anden computer til Media Master (f.eks. en computer derhjemme), skal du også opdatere indstillinger til Media Master på den computer.

#### **Sådan ændres afspilnings- og indspilningsenheden**

- **Trin 1** Klik på **Personlig** i menuen Præferencer i Cisco Unity Assistenten.
- **Trin 2** Hvis indstillingen findes, skal du klikke på **Afspil/Indspil** i feltet Indspillet navn på siden med personlige indstillinger for at få vist Media Master.
- **Trin 3** Klik på **Afspilning og indspilning** i menuen Indstillinger i Media Master.
- **Trin 4** Vælg enheden:

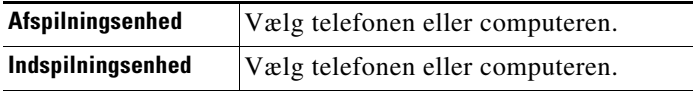

**Trin 5** Hvis du angiver, at telefonen skal være enheden til afspilning og indspilning, skal du vælge det primære lokalnummer eller angive et andet telefonnummer i afsnittet Aktivt telefonnummer. Det er det nummer, som Connection ringer til, for at du kan lytte til det eller optage det pr. telefon.

 $\mathcal P$ 

**Tip!** Når du har angivet det aktive telefonnummer, kan du vælge enhederne på listerne Afspilning og indspilning i Media Master (11 og 3 i [Figur 1](#page-8-2)). Du kan bruge listerne til hurtigt at ændre enheder, og dine indstillinger gemmes for alle sider i Cisco Unity Assistenten, der indeholder Media Master, indtil du ændrer dem igen.

**Trin 6** Klik på **OK**.

### <span id="page-10-0"></span>**Tastaturgenveje i Media Master**

- **•** Alt-O for at åbne menuen Indstillinger.
- **•** Alt-H for at åbne menuen Hjælp.

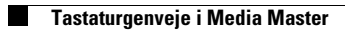

 $\overline{\mathbf{I}}$ 

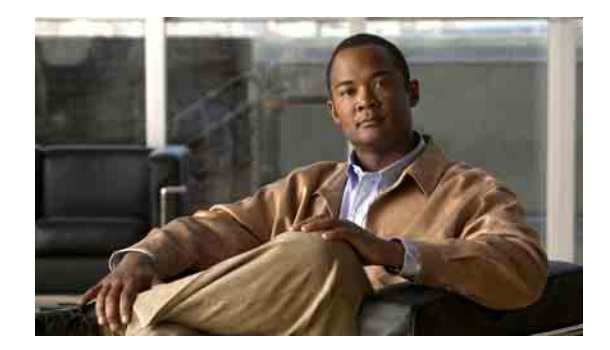

# <span id="page-12-0"></span>**Ændring af dine personlige præferencer**

- [Om personlige præferencer, side 7](#page-12-1)
- **•** [Tilføjelse af alternative måder at stave dit navn på, side 7](#page-12-2)
- **•** [Ændring af det indspillede navn, side 8](#page-13-0)
- **•** [Tilføjelse af alternative navne for dig selv, side 8](#page-13-1)
- **•** [Tilføjelse af alternative enheder, side 9](#page-14-0)
- **•** [Ændring af avancerede indstillinger for alternative enheder, side 9](#page-14-1)
- **•** [Ændring af status for din adresseliste, side 10](#page-15-0)

### <span id="page-12-1"></span>**Om personlige præferencer**

Personlige præferencer styrer de oplysninger, der findes om dig som bruger i Cisco Unity Connection, og nogle af de valg, du træffer, når du kommunikerer med systemet.

## <span id="page-12-2"></span>**Tilføjelse af alternative måder at stave dit navn på**

Hvis du indtaster dit navn ved hjælp af tegn fra et andet alfabet end det latinske (f.eks. Kanji-tegn), kan du angive en alternativ måde at stave dit navn på ved hjælp af det latinske alfabet. Hvis du indtaster en alternativ stavemåde, kan Cisco Unity Connection genkende dig, hvis en anden bruger eller en person, der ringer udefra, forsøger at ringe til dig ved hjælp af stemmegenkendelse.

#### **Sådan tilføjes en alternativ måde at stave dit navn på**

- **Trin 1** Klik på **Personlig** i menuen Præferencer i Cisco Unity Assistenten.
- **Trin 2** Indtast en alternativ måde at stave dit navn på i feltet Alternativ stavning af fornavn eller feltet Alternativ stavning af efternavn på siden Personlige indstillinger under Navn.
- **Trin 3** Du kan bruge tegnene A-Z, a-z og 0-9.
- **Trin 4** Klik på **Gem**.

### <span id="page-13-0"></span>**Ændring af det indspillede navn**

Det navn, du har indspillet, afspilles sammen med meddelelser, du har indspillet til andre brugere, og identificerer dig i telefonbogen. Det afspilles også sammen med hilsner, hvor systemets indspilninger bruges i stedet for dine egne indspilninger.

**Tip!** Andre Cisco Unity Connection-brugere hører ikke din alternative hilsen, når de sender meddelelser til dig på telefonen. Hver gang du aktiverer din alternative hilsen, bør du overveje at ændre dit indspillede navn for at medtage oplysninger om, at du ikke er på kontoret.

#### **Sådan ændres dit indspillede navn**

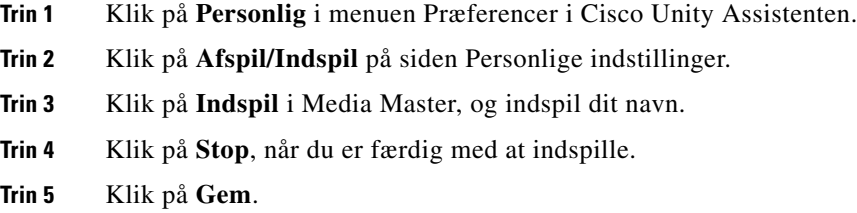

### <span id="page-13-1"></span>**Tilføjelse af alternative navne for dig selv**

Du kan definere, at Cisco Unity Connection skal genkende dig med et eller flere alternative navne, som du angiver. Alternative navne er forskellige fra den version af dit navn, der findes i telefonbogen.

Connection genkender almindelige kaldenavne, f.eks. Bill for William og Cathy for Catherine. Det kan imidlertid være en god ide at tilføje alternative navne for dig selv i følgende situationer for at gøre det nemmere for dem, der ringer til dig, at få fat i dig, når de siger dit navn:

- **•** Du er kendt under et ualmindeligt kaldenavn (du hedder f.eks. William, men bliver kaldt for Buddy).
- **•** Du er kendt under flere navne (f.eks. et mellemnavn eller et pigenavn).
- **•** Dit navn udtales ikke på den måde, som det læses (dit navn er f.eks. Janet, men det udtales Jah-nay. Du kan så tilføje stavemåden "Jahnay" som et alternativt navn).

#### **Sådan tilføjes der et alternativt navn for dig selv**

- **Trin 1** Klik på **Personlig** i menuen Præferencer i Cisco Unity Assistenten.
- <span id="page-13-2"></span>**Trin 2** Indtast dine alternative navne på siden Personlige indstillinger under Alternative navne.
- **Trin 3** Hvis du vil tilføje flere alternative navne, skal du klikke på **Tilføj række** og gentage [Trin 2.](#page-13-2)
- **Trin 4** Klik på **Gem**.

### <span id="page-14-0"></span>**Tilføjelse af alternative enheder**

Du kan føje oplysninger om andre enheder, som du bruger – f.eks. en personsøger, en mobiltelefon, en privat telefon eller en telefon på et andet arbejdssted – til dine personlige præferencer i Cisco Unity Connection. Det gør det nemmere at ringe op til Connection fra en anden enhed, fordi systemet fungerer på samme måde, som når du ringer fra hovedlokalnummeret.

Connection-administratoren kan også tilføje alternative enheder for dig, ud over hovedlokalnummeret, og kan desuden give dig lov til at tilføje alternative enheder i webværktøjet Cisco Unity Assistenten.

Hvis du angiver, at en alternativ enhed skal viderestille til Connection, kan de personer, der ringer op, høre din hilsen og lægge meddelelser til dig i Connection-postkassen på samme måde, som når de ringer til hovedlokalnummeret. (Du indstiller viderestilling i selve enheden og ikke i Connection). Bemærk, at telefonnummeret skal kunne overføres til Connection, for at systemet kan genkende enheden. Kontakt Connection-administratoren for at få yderligere oplysninger.

Du kan tilføje ti alternative enheder og se alle alternative enheder, som er angivet af administratoren.

#### **Sådan tilføjes en alternativ enhed**

- **Trin 1** Klik på **Personlig** i menuen Præferencer i Cisco Unity Assistenten.
- <span id="page-14-2"></span>**Trin 2** Angiv en beskrivelse af enheden i feltet Navn i tabellen Brugerdefinerede enheder i sektionen Alternativt lokalnummer på siden Personlige indstillinger. Du kan f.eks. angive "Mobil arbejdstelefon" eller "Min personlige mobiltelefon".
- <span id="page-14-3"></span>**Trin 3** Angiv et lokalnummer eller telefonnummer på op til 30 tegn i feltet Nummer for enheden.

Når du indtaster numre i tabellen Brugerdefinerede enheder, bør du overveje følgende:

- **•** Hver alternative enhed, du tilføjer, skal være entydig. Connection accepterer ikke et nummer, der allerede er givet til en anden bruger (hverken som hovedlokalnummer eller som alternativ enhed) eller til en anden Connection-enhed (f.eks. en offentlig distributionsliste).
- **•** Brug cifrene fra 0 til og med 9. Brug ikke mellemrum, bindestreger eller parenteser.
- **•** Du kan muligvis også angive et gyldigt alias for en SIP URL-adresse. Hvis URL-adressen f.eks. er SIP:aabade@cisco.com, skal du indtaste aabade. Kontakt Connection-administratoren for at få yderligere oplysninger.
- **Trin 4** Hvis du vil tilføje endnu en enhed, skal du klikke på **Tilføj række** og gentage [Trin 2](#page-14-2) og [Trin 3.](#page-14-3)
- **Trin 5** Klik på **Gem**. Alle de alternative enheder, du har angivet, er aktiverede.

### <span id="page-14-1"></span>**Ændring af avancerede indstillinger for alternative enheder**

Der findes flere avancerede indstillinger, der skal tilpasses til alternative enheder. De enkelte alternative enheder bruger som standard de samme indstillinger som dem, der er konfigureret for dit primære lokalnummer.

Du kan ændre indstillingerne for de enkelte alternative enheder, du bruger til at ringe til Cisco Unity Connection. Du kan f.eks. bruge talekommandoer som telefonens inputtype, når du ringer fra mobiltelefonen, men bruge telefonens tastatur, når du ringer fra arbejdstelefonen.

 $\mathbf I$ 

#### **Sådan ændres avancerede indstillinger for en alternativ enhed**

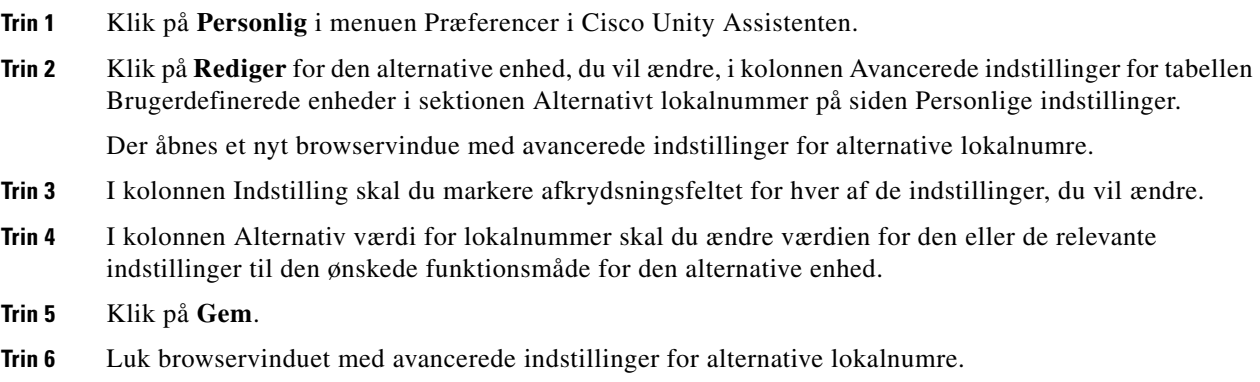

### <span id="page-15-0"></span>**Ændring af status for din adresseliste**

Afhængigt af, hvordan Cisco Unity Connection er konfigureret i organisationen, kan du måske vælge, om du vil vises på adresselisten. Når du står på adresselisten, kan personer, som ringer til dig, og som ikke kender dit lokalnummer, få fat i dig ved at søge efter dit navn.

#### **Sådan ændres status for din adresseliste**

- **Trin 1** Klik på **Personlig** i menuen Præferencer i Cisco Unity Assistenten.
- **Trin 2** Marker afkrydsningsfeltet **Medtag i telefonbog** under Adresseliste på siden Personlige indstillinger. Eller

Fjern markeringen af afkrydsningsfeltet **Medtag i telefonbog**, hvis du ikke vil stå opført på adresselisten.

**Trin 3** Klik på **Gem**.

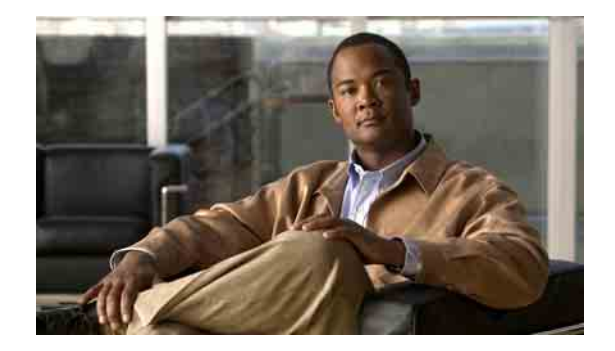

# <span id="page-16-0"></span>**Ændring af Cisco Unity Connection-adgangskoderne**

- **•** [Om Cisco Unity Connection-adgangskoderne, side 11](#page-16-1)
- **•** [Ændring af -telefonens adgangskode, side 12](#page-17-0)
- **•** [Ændring af Cisco PCA-adgangskoden, side 13](#page-18-0)
- **•** [Ændring af -adgangskoden til den eksterne tjenestekonto, side 13](#page-18-1)

## <span id="page-16-1"></span>**Om Cisco Unity Connection-adgangskoderne**

Du har har to Cisco Unity Connection-adgangskoder: din adgangskode til telefonen og den adgangskode, du bruger, når du logger på Cisco Personal Communications Assistant (PCA)-webstedet for at få adgang til webværktøjerne. Adgangskoderne til telefonen og Cisco PCA er ikke synkroniserede.

Det er en god ide at ændre de første adgangskoder, som du får fra Connection-administratoren.

Når du tilmelder dig for første gang, bliver du opfordret til at ændre din første adgangskode til telefonen, men du får ikke mulighed for at ændre den første adgangskode, du bruger til at logge på Cisco PCA. Du kan ændre din Cisco PCA-adgangskode i webværktøjet Cisco Unity Assistenten.

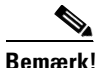

**Bemærk!** Et Cisco Unity Connection-system kan konfigureres, så du bruger din logonadgangskode som Cisco PCA-adgangskode. Hvis Connection-systemet er konfigureret på denne måde, kan du ikke bruge Cisco Unity Assistenten til at ændre Cisco PCA-adgangskoden.

> Du kan også ændre adgangskoden til telefonen i Cisco Unity Assistenten, men da du ikke behøver at angive en eksisterende adgangskode til telefonen for at ændre den der, bør du træffe de fornødne forholdsregler til at sikre din Cisco PCA-adgangskode.

Hvis du vil beskytte din Connection-postkasse mod uautoriseret adgang, skal du følge sikkerhedsretningslinjerne fra Connection-administratoren, når du ændrer begge Connectionadgangskoder. Korte adgangskoder er generelt lettere at bruge, mens lange adgangskoder giver bedre beskyttelse, især hvis du angiver en sikker adgangskode. Egenskaberne ved sikre adgangskoder til telefonen og Cisco PCA er beskrevet i [Tabel 1.](#page-17-1)

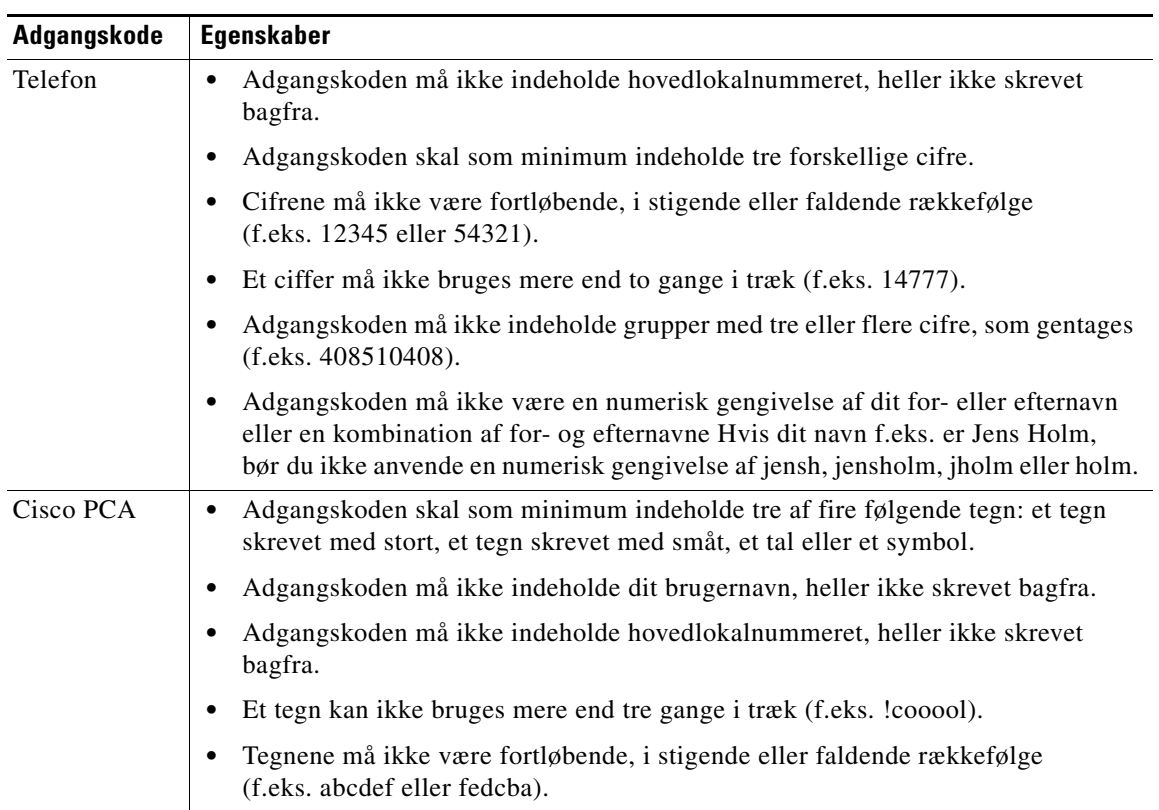

#### <span id="page-17-1"></span>*Tabel 1 Egenskaber ved sikre adgangskoder*

### <span id="page-17-0"></span>**Ændring af -telefonens adgangskode**

Telefonens adgangskode beskytter dine meddelelser, så de forbliver private, og sikrer din Cisco Unity Connection-postkasse mod uautoriseret adgang. Du kan ændre telefonens adgangskode når som helst.

**Tip!** Hvis du glemmer telefonens adgangskode, kan du ændre den ved hjælp af webværktøjet Cisco Unity Assistenten. Du behøver nemlig ikke at angive en eksisterende telefonadgangskode for at ændre den dér.

#### **Sådan ændres telefonens adgangskode**

- **Trin 1** Klik på **Skift adgangskode til telefon** i menuen Adgangskoder i Cisco Unity Assistenten.
- **Trin 2** Skriv din nye adgangskode på siden Adgangskode til telefon, og skriv den derefter igen for at bekræfte den. Brug cifrene 0 til og med 9.
- **Trin 3** Klik på **Gem**.

### <span id="page-18-0"></span>**Ændring af Cisco PCA-adgangskoden**

Du kan ændre din Cisco PCA-adgangskode i webværktøjet Cisco Unity Assistenten.

Hvis du bruger et e-mail-program til at få adgang til dine talemeddelelser, bruger programmet måske dit Cisco Unity Connection-brugernavn og din Cisco PCA-adgangskode til at få adgang til Connection-kontoen. Når du ændrer din Cisco PCA-adgangskode i Cisco Unity Assistenten, skal du også opdatere adgangskoden i e-mail-programmet, så der stadig kan opnås adgang til din Connection-konto.

**Bemærk!** Et Cisco Unity Connection-system kan konfigureres, så du bruger din logonadgangskode som Cisco PCA-adgangskode. Hvis Connection-systemet er konfigureret på denne måde, kan du ikke bruge Cisco Unity Assistenten til at ændre Cisco PCA-adgangskoden.

#### **Sådan ændres Cisco PCA-adgangskoden**

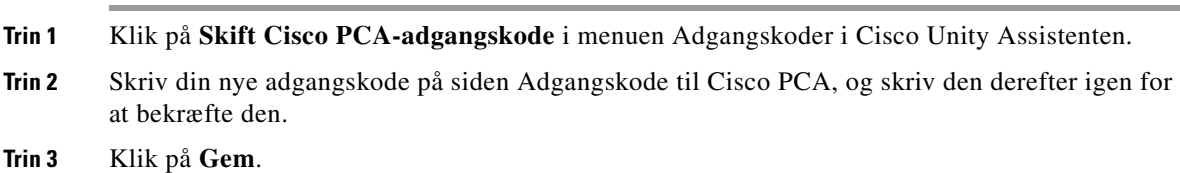

### <span id="page-18-1"></span>**Ændring af -adgangskoden til den eksterne tjenestekonto**

Adgangskoden til dine eksterne tjenestekonti beskytter kalenderen, kontaktpersoner eller e-mail (efter behov). Hvis du ændrer adgangskoden på de servere, der indeholder kalenderen, kontaktpersoner eller e-mail, skal du også ændre adgangskoden til den eksterne konto.

#### **Sådan ændres adgangskoden til den eksterne tjenestekonto**

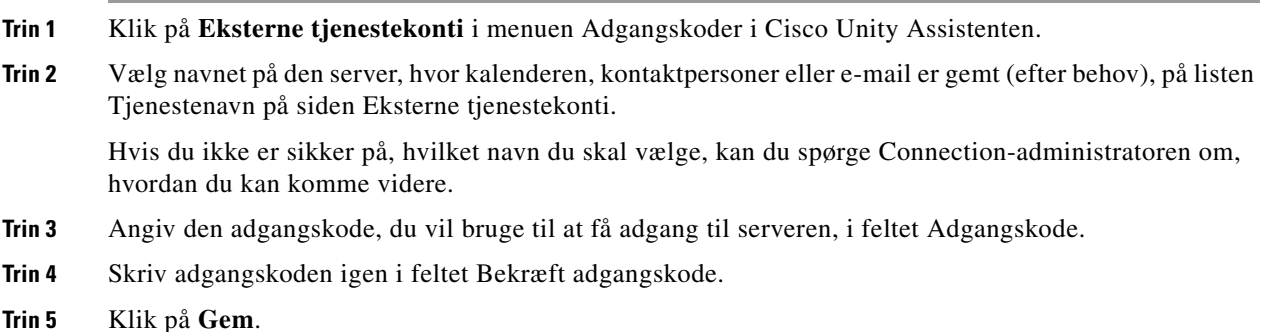

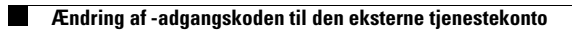

 $\mathbf I$ 

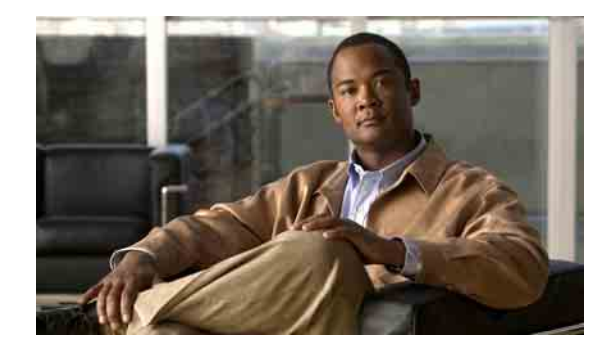

# <span id="page-20-0"></span>**Ændring af Cisco Unity Connection-samtalepræferencerne**

- **•** [Om samtalepræferencer, side 15](#page-20-1)
- **•** [Ændring af samtalesproget i Connection, side 15](#page-20-2)
- **•** [Ændring af menutypen, side 16](#page-21-0)
- **•** [Ændring af lydstyrken i Connection-samtalen, side 16](#page-21-1)
- **•** [Ændring af hastigheden for Connection-samtalen, side 16](#page-21-2)
- [Ændring af det tidsformat, der bruges til tidsstempler i meddelelser, side 17](#page-22-0)
- **•** [Ændring af telefonens inputtype, side 17](#page-22-1)
- **•** [Ændring af det, der afspilles i Connection, når du logger på, side 18](#page-23-0)
- [Ændring af præferencerne for adressering og afsendelse af meddelelser, side 19](#page-24-0)

### <span id="page-20-1"></span>**Om samtalepræferencer**

Samtalepræferencer styrer, hvad du hører, og hvordan du kommunikerer med Cisco Unity Connection via telefonen. Når du bruger disse præferencer sammen med præferencerne for afspilning af meddelelser, kan du tilpasse mange aspekter ved Connection-samtaler.

## <span id="page-20-2"></span>**Ændring af samtalesproget i Connection**

Denne indstilling styrer det sprog, du hører Cisco Unity Connection-samtalen på. Connection-administratoren angiver det sprog, som personer, der ringer til dig, kan høre Connection-samtalen på.

#### **Sådan ændres samtalesproget i Connection**

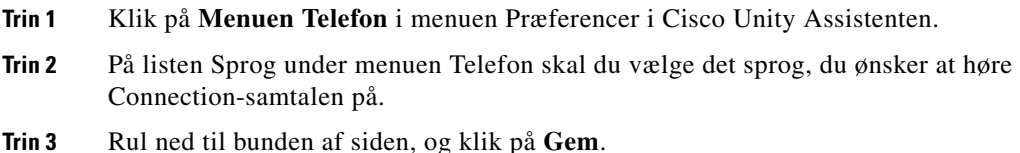

### <span id="page-21-0"></span>**Ændring af menutypen**

Når du bruger telefonens tastatur som telefoninputtype, kan du enten høre fulde eller korte menuer. Fulde menuer indeholder omfattende instruktioner, mens korte menuer er forkortede udgaver af de fulde menuer. Når du bruger talekommandoer som inputtype, kan du kun høre fulde menuer.

#### **Sådan ændres menutypen**

- **Trin 1** Klik på **Menuen Telefon** i menuen Præferencer i Cisco Unity Assistenten.
- **Trin 2** Vælg den menutype, du vil høre, på listen Menutypen Tastaturtone på siden med menuen Telefon:

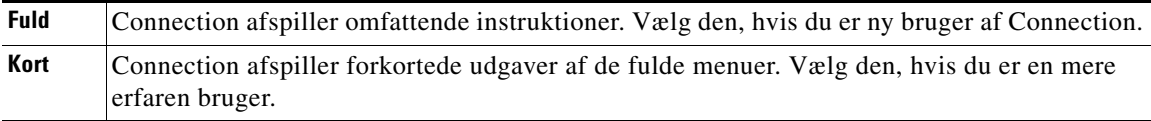

**Trin 3** Rul ned til bunden af siden, og klik på **Gem**.

## <span id="page-21-1"></span>**Ændring af lydstyrken i Connection-samtalen**

Du kan indstille det lydstyrkeniveau, du vil høre meddelelser, indspillede navne eller brugerhilsner på i Cisco Unity Connection-samtalen.

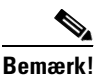

**Bemærk!** Den lydstyrke, du angiver her, påvirker ikke lydstyrken i meddelelser.

#### **Ændring af lydstyrken i Connection-samtalen**

- **Trin 1** Klik på **Menuen Telefon** i menuen Præferencer i Cisco Unity Assistenten.
- **Trin 2** På listen Lydstyrke i samtale på siden med menuen Telefon skal du klikke på det niveau, du ønsker at høre Connection-samtalen på.
- **Trin 3** Rul ned til bunden af siden, og klik på **Gem**.

### <span id="page-21-2"></span>**Ændring af hastigheden for Connection-samtalen**

Du kan indstille den hastighed, du vil høre meddelelser, indspillede navne eller brugerhilsner på i Cisco Unity Connection-samtalen.

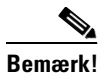

**Bemærk!** Den hastighed, du angiver her, påvirker ikke hastigheden i meddelelser.

#### **Ændring af hastigheden i Connection-samtalen**

- **Trin 1** Klik på **Menuen Telefon** i menuen Præferencer i Cisco Unity Assistenten.
- **Trin 2** På listen Hastighed for samtale på siden med menuen Telefon skal du klikke på det niveau, du ønsker at høre Connection-samtalen på.
- **Trin 3** Rul ned til bunden af siden, og klik på **Gem**.

### <span id="page-22-0"></span>**Ændring af det tidsformat, der bruges til tidsstempler i meddelelser**

Du kan vælge det tidsstempel, der anvendes til tidsstempler i meddelelser, som du hører, når du lytter til meddelelserne over telefonen. Du kan vælge mellem følgende tidsformater:

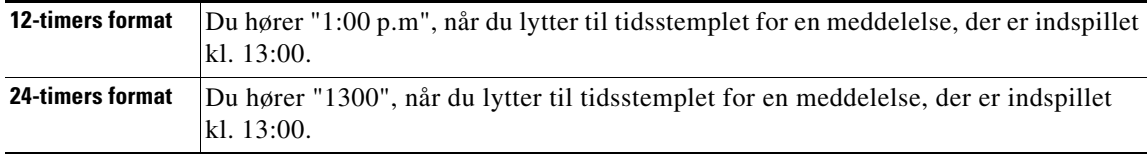

#### **Sådan ændres det tidsformat, der bruges til tidsstempler i meddelelser**

- **Trin 1** Klik på **Menuen Telefon** i menuen Præferencer i Cisco Unity Assistenten.
- **Trin 2** Vælg det tidsformat, du vil bruge, på listen Tidsformat på siden med menuen Telefon.
- **Trin 3** Rul ned til bunden af siden, og klik på **Gem**.

### <span id="page-22-1"></span>**Ændring af telefonens inputtype**

Du kan vælge den inputtype, du bruger, når du anvender Cisco Unity Connection via telefonen:

- **•** Brug telefonens tastatur til at administrere meddelelser og personlige indstillinger.
- **•** Brug talekommandoer til at styre meddelelser og personlige indstillinger ud over at bruge telefonens tastatur.

#### **Sådan ændres telefonens inputtype**

**Trin 1** Klik på **Menuen Telefon** i menuen Præferencer i Cisco Unity Assistenten.

**Trin 2** Vælg den relevante type i feltet Inputtype på siden med menuen Telefon:

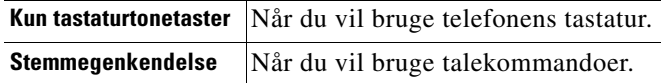

**Trin 3** Klik på **Gem**.

### <span id="page-23-0"></span>**Ændring af det, der afspilles i Connection, når du logger på**

Du kan styre, hvad Cisco Unity Connection afspiller, når du logger på med telefonen:

- **•** Du kan vælge, om Connection skal afspille dit indspillede navn eller ej.
- **•** Du kan vælge, om Connection skal du give dig besked, når den alternative hilsen er aktiveret.
- **•** Du kan vælge, om du vil høre e-mails fra meddelelseslageret fra tredjepart (hvis det er tilgængeligt).
- **•** Du kan vælge de typer meddelelser, som Connection angiver det samlede antal for, når du kontrollerer meddelelser.

#### **Sådan ændres det, der afspilles i Cisco Unity Connection, når du logger på**

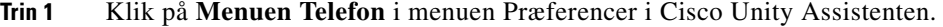

- **Trin 2** På siden med menuen Telefon, i afsnittet Efter logon: Afspil, skal du markere afkrydsningsfeltet **Afspil det indspillede navn** for at høre det navn, du har indspillet, når du ringer til Connection og logger på.
- **Trin 3** Marker afkrydsningsfeltet **Afspil Alternativ hilsen meldingen** for at få Connection til at give dig besked, når din alternative hilsen er slået til.
- **Trin 4** Marker afkrydsningsfeltet **Opret adgang til e-mails ved hjælp af tekst til tale** for at høre dine e-mails fra meddelelseslageret fra tredjepart, hvis det er relevant.
- **Trin 5** Marker et af følgende afkrydsningsfelter i sektionen Afspil for nye meddelelser, afhængigt af det antal meddelelser du vil høre:

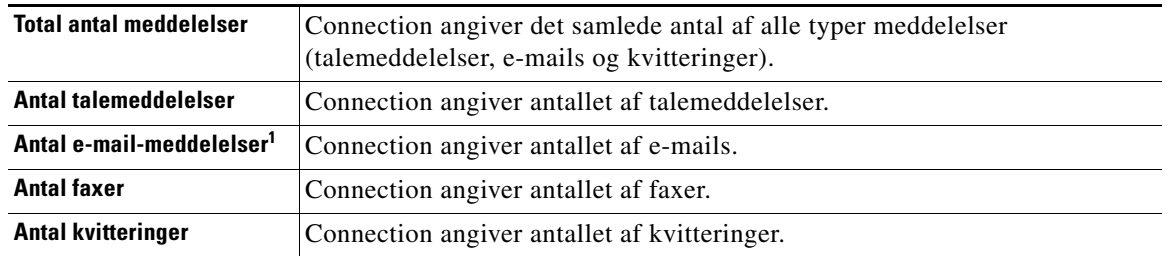

1. Selv om e-mail-antallet kan vælges i menuen Telefon, afspiller Connection kun e-mails for brugere, som også kan vælge tekst til tale.

- **Trin 6** Under For gemte meddelelser der skal afspilles skal du markere afkrydsningsfeltet **Total antal meddelelser** for at få Connection til at angive det samlede antal af alle gemte meddelelser (talemeddelelser, e-mails og kvitteringer).
- **Trin 7** Klik på **Gem**.

## <span id="page-24-0"></span>**Ændring af præferencerne for adressering og afsendelse af meddelelser**

I Cisco Unity Connection kan du adressere meddelelser til andre brugere, når telefonens inputtype er indstillet til at bruge telefonens tastatur (Kun tastaturtonetaster), på to måder:

- **•** Stav et brugernavn.
- **•** Angiv en brugers lokalnummer.

Du kan muligvis skifte mellem at stave og indtaste nummeret, hvis du trykker på # #, når du bliver bedt om at adressere en meddelelse over telefonen, uanset indstillingen af den meddelelsesadressering, du vælger.

**Sådan ændres præferencerne for adressering og afsendelse af meddelelser**

- **Trin 1** Klik på **Menuen Telefon** i menuen Præferencer i Cisco Unity Assistenten.
- **Trin 2** Marker afkrydsningsfeltet **Kontroller modtager efter navn** i sektionen Under adressering og afsendelse af en meddelelse på siden med menuen Telefon for at høre en bekræftelse af et bestemt navn, når brugere adresseres.

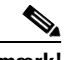

**Bemærk!** Du kan altid høre en bekræftelse, når du bruger talekommandoer (inputtypen Stemmegenkendelse).

**Trin 3** Marker afkrydsningsfeltet **Fortsæt med at tilføje navne efter de enkelte modtagere**, hvis du vil fortsætte med at tilføje navne efter de enkelte modtagere, når du sender eller videresender meddelelser til flere modtagere.

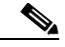

**Bemærk!** Du bliver altid bedt om at fortsætte med at tilføje navne, når du bruger talekommandoer (inputtypen Stemmegenkendelse).

**Trin 4** Klik på den indstilling i feltet **Angiv en modtager efter**, du vil benytte som standard for, hvordan brugere skal identificeres, når du adresserer meddelelser, du sender.

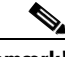

**Bemærk!** Denne indstilling gælder ikke, når du bruger talekommandoer (inputtypen Stemmegenkendelse).

 $\mathbf{r}$ 

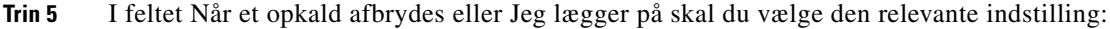

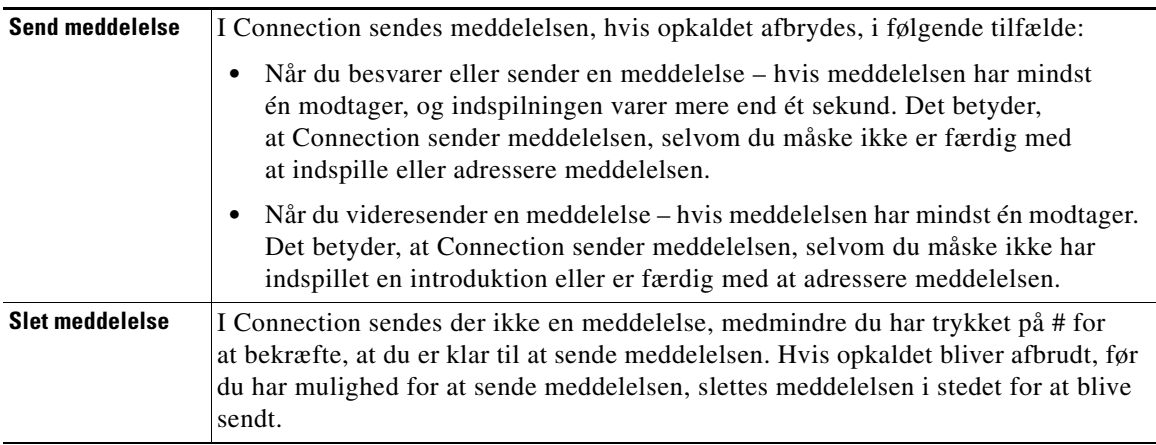

#### **Trin 6** Klik på **Gem**.

 $\mathbf{l}$ 

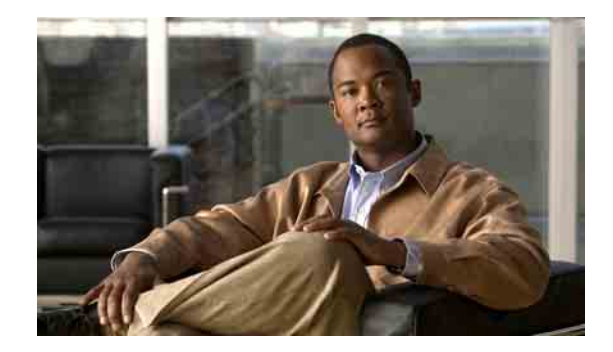

## <span id="page-26-0"></span>**Ændring af præferencer for afspilning af meddelelser**

- **•** [Om præferencer for afspilning af meddelelser, side](#page-26-1) 21
- **•** [Dette hører du, når du kontrollerer meddelelser, side](#page-26-2) 21
- **•** [Ændring af lydstyrke for afspilning af meddelelser, side](#page-27-0) 22
- **•** [Ændring af hastighed for afspilning af meddelelser, side](#page-28-0) 23
- **•** [Ændring af rækkefølgen for afspilning af meddelelser, side](#page-28-1) 23
- Ændring af, hvad Cisco [Unity Connection afspiller før og efter meddelelser, side](#page-30-0) 25
- **•** [Ændring af, hvordan Connection håndterer meddelelser, når](#page-31-0) du lægger på, eller et opkald afbrydes, [side](#page-31-0) 26
- **•** [Ændring af, om Connection bekræfter sletning af meddelelser, side](#page-32-0) 27

### <span id="page-26-1"></span>**Om præferencer for afspilning af meddelelser**

Præferencer for afspilning af meddelelser bruges til at styre, hvad du hører, når du kontrollerer meddelelser via telefonen. Du kan bruge præferencer for afspilning af meddelelser sammen med præferencerne for menuen Telefon, så du kan tilpasse mange aspekter ved Cisco Unity Connection-samtalen.

### <span id="page-26-2"></span>**Dette hører du, når du kontrollerer meddelelser**

Når du logger på via telefonen, afspiller Cisco Unity Connection det navn, du har indspillet, og fortæller dig, hvor mange nye og gemte meddelelser, du har. Efter antallet af meddelelser afspiller Connection hovedmenuen.

Når du har valgt, om du vil afspille enten dine nye eller gamle meddelelser, afspiller Connection dem i den rækkefølge, du angiver i webværktøjet Cisco Unity Assistenten. I første omgang efter meddelelsestype og prioritet, og derefter i den rækkefølge, meddelelserne blev afsendt i. Hvis du bruger telefonens tastatur som inputtype (indstillingen Kun tastaturtonetaster), og du har aktiveret menuen Meddelelsestype, gør Connection det muligt for dig at vælge, hvilke meddelelser du vil høre efter type.

Det, du hører om en meddelelse og afsenderen afhænger af, om meddelelsen blev indspillet af en anden bruger eller af en uidentificeret person:

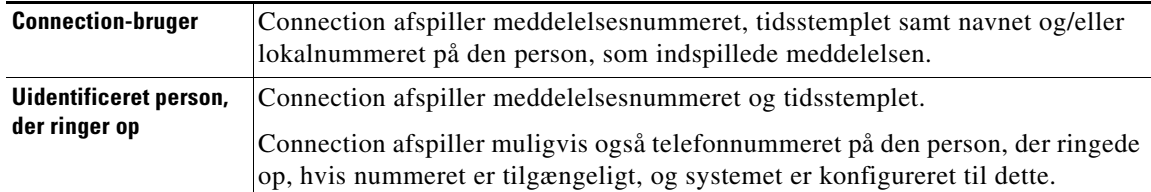

Du kan angive, hvilke oplysninger Connection afspiller om en meddelelse og dens afsender forud for og efter afspilning af meddelelser.

### <span id="page-27-0"></span>**Ændring af lydstyrke for afspilning af meddelelser**

Der er to procedurer i dette afsnit. Gennemgå den relevante procedure for at ændre lydstyrken for afspilning af meddelelser via telefonen eller via computerhøjttalere.

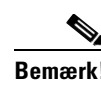

**Bemærk!** Den lydstyrke, du angiver i de følgende procedurer, påvirker ikke lydstyrken på samtalen i Cisco Unity Connection, indspillede navne eller brugerhilsner.

#### **Sådan ændres afspilningslydstyrken for alle meddelelser, du hører i telefonen**

- **Trin 1** Klik på **Afspilning af Meddelelse** i menuen Præferencer i Cisco Unity Assistenten.
- **Trin 2** Klik på den lydstyrke, som meddelelserne skal afspilles med, på listen Meddelelsens lydstyrke på siden Præferencer for afspilning af meddelelser.
- **Trin 3** Rul ned til bunden af siden, og klik på **Gem**.

**Sådan ændres afspilningslydstyrken for alle meddelelser, du hører i computerhøjttalere**

- **Trin 1** Gå til en hvilken som helst side i Cisco Unity Assistenten, der indeholder Media Master. (Eksempelvis skal du klikke på Personlig i menuen Præferencer, hvis du vil bruge denne i feltet Indspillet navn).
- **Trin 2** I Media Master skal du klikke på skyderen **Lydstyrke** og trække i den for at vælge en højere eller lavere lydstyrke efter behov.

## <span id="page-28-0"></span>**Ændring af hastighed for afspilning af meddelelser**

Der er to procedurer i dette afsnit. Gennemgå den relevante procedure for at ændre hastigheden for afspilning af en separat meddelelse eller for samtlige meddelelser, der afspilles i telefonen eller i computerhøjttalere.

**Bemærk!** Den hastighed, du angiver i følgende procedurer, påvirker ikke hastigheden for samtalen i Cisco Unity Connection, indspillede navne eller brugerhilsner.

**Sådan ændres afspilningshastigheden for alle meddelelser, du hører i telefonen**

- **Trin 1** Klik på **Afspilning af Meddelelse** i menuen Præferencer i Cisco Unity Assistenten.
- **Trin 2** Klik på den lydstyrke, som meddelelserne skal afspilles med, på listen Meddelelsens hastighed på siden Præferencer for afspilning af meddelelser.
- **Trin 3** Rul ned til bunden af siden, og klik på **Gem**.

#### **Sådan ændres afspilningshastigheden for alle meddelelser, du hører i computerhøjttalere**

- **Trin 1** Gå til en hvilken som helst side i Cisco Unity Assistenten, der indeholder Media Master. (Eksempelvis skal du klikke på Personlig i menuen Præferencer, hvis du vil bruge denne i feltet Indspillet navn).
- **Trin 2** I Media Master skal du klikke på skyderen **Hastighed** og trække i den for at vælge en højere eller lavere afspilningshastighed efter behov.
- **Trin 3** Klik på **Afspil** for at gemme hastighedsindstillingen for alle meddelelser, du hører via computerens højttalere.

### <span id="page-28-1"></span>**Ændring af rækkefølgen for afspilning af meddelelser**

Du kan tilpasse den rækkefølge, som dine nye, gemte og slettede meddelelser afspilles i. Ved nye og gemte meddelelser skal du anvende afspilningsindstillinger for at sortere dem efter meddelelsestype (f.eks. talemeddelelser eller e-mail) og efter prioritet. Du kan f.eks. angive, at Cisco Unity Connection først afspiller haste-talemeddelelser, derefter haste-faxmeddelelser og til sidst normale talemeddelelser.

Som standard sorteres nye og gemte meddelelser efter type i følgende rækkefølge:

- **•** Haste-talemeddelelser
- **•** Normale talemeddelelser
- **•** Haste-faxmeddelelser
- **•** Normale faxmeddelelser
- **•** Haste-e-mail-meddelelser
- **•** Normale e-mail-meddelelser
- **•** Kvitteringer og beskeder

 $\mathbf{r}$ 

Bemærk, at med undtagelse af beskeder sorteres meddelser, så Connection afspiller hastemeddelelser for hver meddelelsestype først. (Beskeder sorteres kun efter det tidspunkt, hvor de blev sendt).

For hver meddelelsestype afspiller Connection meddelelserne i henhold til det tidspunkt, hvor en meddelelse blev sendt. Derved afspilles enten de nyeste eller ældste meddelelser først. Da slettede meddelelser ikke sorteres efter type, kan du kun angive, om Connection skal afspille de nyeste eller ældste meddelelser først.

[Tabel](#page-29-0) 1 Angiver standardrækkefølgen for nye, gemte og slettede meddelelser, uanset meddelelsestype.

<span id="page-29-0"></span>*Tabel 1 Afspilningsrækkefølge for meddelelser*

| <b>Meddelelsens status</b> | <b>Standardrækkefølge</b> |  |
|----------------------------|---------------------------|--|
| Nv                         | Nyeste meddelelse først   |  |
| Gemt                       | Ældste meddelelse først   |  |
| Slettet                    | Ældste meddelelse først   |  |

[Tabel](#page-29-1) 2 illustrerer, hvordan afspilningsrækkefølgen for meddelelser fungerer. Eksemplet viser den rækkefølge, som Connection afspiller meddelelser i, når du aflytter meddelelser en torsdag eftermiddag. Eksemplet er baseret på standardrækkefølgens indstillinger.

<span id="page-29-1"></span>

| <b>Nye meddelelser</b>               | <b>Gemte meddelelser</b>        | Slettede meddelelser <sup>1</sup>    |
|--------------------------------------|---------------------------------|--------------------------------------|
| 1. Haste-talemeddelelse, der         | 1. Haste-talemeddelelse, der    | 1. Haste-talemeddelelse, der         |
| blev sendt torsdag kl. 14:13.        | blev sendt torsdag kl. 10:30.   | blev sendt torsdag kl. 10:30.        |
| 2. Haste-talemeddelelse, der         | 2. Haste-talemeddelelse, der    | 2. Haste-talemeddelelse, der         |
| blev sendt torsdag kl. 10:30.        | blev sendt torsdag kl. 14:13.   | blev sendt torsdag kl. 14:13.        |
| <b>3.</b> Normal talemeddelelse, der | 3. Normal talemeddelelse, der   | 3. Normal talemeddelelse, der        |
| blev sendt torsdag kl. 8:30.         | blev sendt onsdag middag.       | blev sendt onsdag middag.            |
| 4. Normal talemeddelelse, der        | 4. Normal talemeddelelse, der   | 4. Haste-e-mail-meddelelse, der      |
| blev sendt onsdag middag.            | blev sendt torsdag kl. 8:30.    | blev sendt onsdag kl. 16:10.         |
| 5. Haste-e-mail-meddelelse, der      | 5. Haste-e-mail-meddelelse, der | <b>5.</b> Normal talemeddelelse, der |
| blev sendt onsdag kl. 16:10.         | blev sendt onsdag kl. 16:10.    | blev sendt torsdag kl. 8:30.         |

*Tabel 2 Eksempel på, hvordan afspilningsrækkefølgen for meddelelser fungerer*

1. Du kan muligvis ikke afspille slettede meddelelser via telefonen. Spørg Connection-administratoren.

**Sådan ændres afspilningsrækkefølgen for meddelelser**

**Trin 1** Klik på **Afspilning af Meddelelse** i menuen Præferencer i Cisco Unity Assistenten.

- **Trin 2** Brug knapperne **Flyt op** og **Flyt ned** i sektionen Rækkefølge for afspilning af nye meddelelser på siden Afspilning af Meddelelse til at sortere listen over meddelelsestyper efter den ønskede afspilningsrækkefølge.
- **Trin 3** Klik på **Nyeste først** eller **Ældste først** på listen Dernæst efter for at angive meddelelsesrækkefølgen for alle nye meddelelser. (Bemærk, at dette ikke giver dig mulighed for at få afspillet en bestemt meddelelsestype).
- **Trin 4** Brug knapperne **Flyt op** og **Flyt ned** i sektionen Rækkefølge for afspilning af gemte meddelelser til at sortere listen over meddelelsestyper efter den ønskede afspilningsrækkefølge.
- **Trin 5** Klik på **Nyeste først** eller **Ældste først** på listen Dernæst efter for at angive meddelelsesrækkefølgen for alle gemte meddelelser.
- **Trin 6** Klik på **Nyeste først** eller **Ældste først** på listen Dernæst efter for at angive meddelelsesrækkefølgen for alle gemte meddelelser.
- **Trin 7** Rul ned til bunden af siden, og klik på **Gem**.

### <span id="page-30-0"></span>**Ændring af, hvad Cisco Unity Connection afspiller før og efter meddelelser**

Meddelelsesegenskaber er oplysninger om en meddelelse, som Cisco Unity Connection kan afspille før og efter en meddelelse.

Som standard afspiller Connection følgende meddelelsesegenskaber:

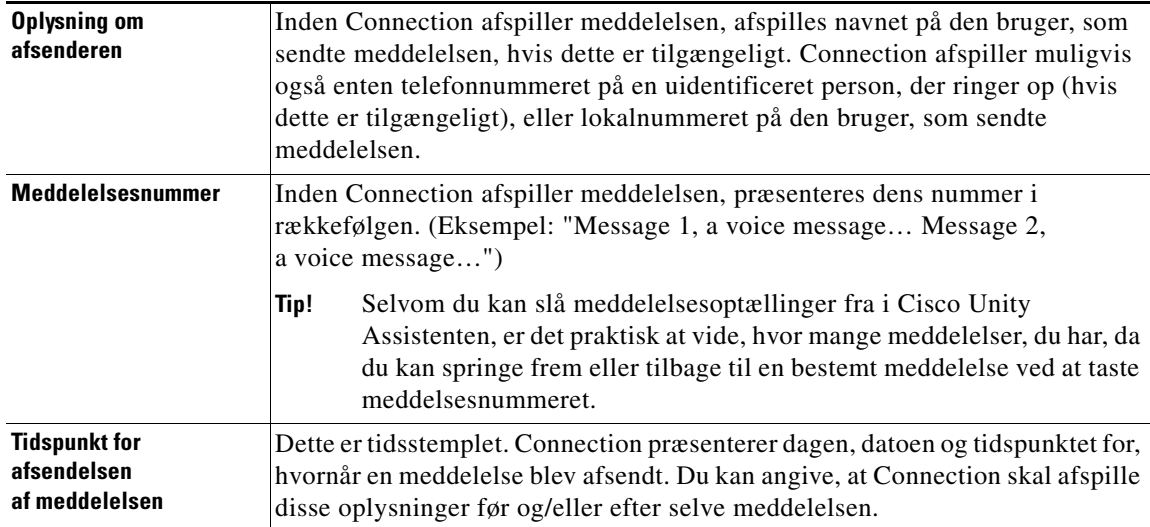

Du kan angive, om Connection skal afspille alle, ingen eller en kombination af disse meddelelsesegenskaber.

Hvis du vælger, at du vil høre meddelelsesegenskaberne efter at du har aflyttet en meddelelse, afspiller Connection følgende egenskaber:

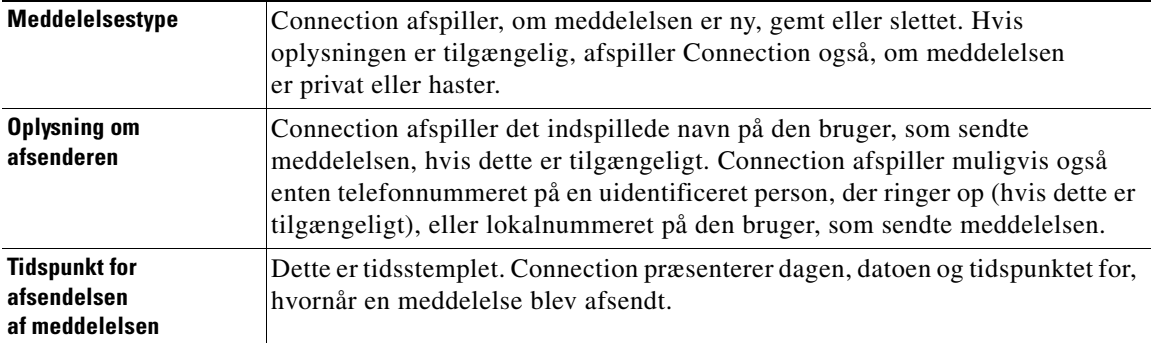

Når det gælder beskeder, varierer de oplysninger, som Connection afspiller, en smule. Hvorvidt Connection afspiller tidsstemplet og beskedårsagen før eller efter listen over modtager(e) afhænger af, hvor mange modtagere, der er tilknyttet beskeden:

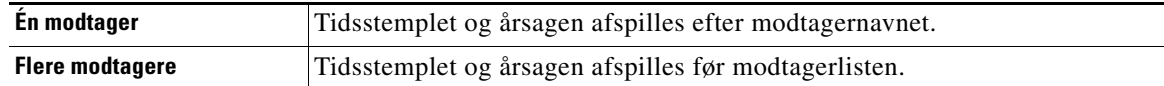

#### **Sådan ændres, hvad Cisco Unity Connection afspiller før og efter en meddelelse**

- **Trin 1** Klik på **Afspilning af Meddelelse** i menuen Præferencer i Cisco Unity Assistenten.
- **Trin 2** Rul ned til sektionen Før afspilning af hver meddelelse, afspil på siden Afspilning af Meddelelse, og marker eller fjern markeringen i det relevante eller alle nedenstående tre afkrydsningsfelter for at angive, hvilke oplysninger Connection skal afspille forud for hver meddelelse:
	- **•** Oplysning om afsenderen
	- **•** Meddelelsesnummer
	- **•** Tidspunkt for afsendelsen af meddelelsen
- **Trin 3** Marker eller fjern markeringen i afkrydsningsfeltet **Tidspunkt for afsendelsen af meddelelsen** i sektionen Efter afspilning af hver meddelelse, afspil for at angive, om Connection skal afspille tidsstemplet for meddelelsen efter afspilning af de enkelte meddelelser.
- **Trin 4** Klik på **Gem**.

### <span id="page-31-0"></span>**Ændring af, hvordan Connection håndterer meddelelser, når du lægger på, eller et opkald afbrydes**

Når du lægger på eller opkaldet afbrydes, mens du lytter til en meddelelse, gemmer Cisco Unity Connection meddelelsen, som den er – enten som ny eller gemt.

Du kan vælge, om Connection skal markere meddelelser som nye eller som gemte, når du har tilgået indholdet i meddelelsen og derefter lægger røret på eller hvis opkaldet afbrydes, før du har angivet, hvordan meddelelsen skal håndteres.

**Sådan ændres, hvordan Connection håndterer meddelelser, når du lægger på, eller et opkald afbrydes**

- **Trin 1** Klik på **Afspilning af Meddelelse** i menuen Præferencer i Cisco Unity Assistenten.
- **Trin 2** Vælg den relevante indstilling i sektionen Når et opkald afbrydes eller røret lægges på på siden Afspilning af Meddelelse:

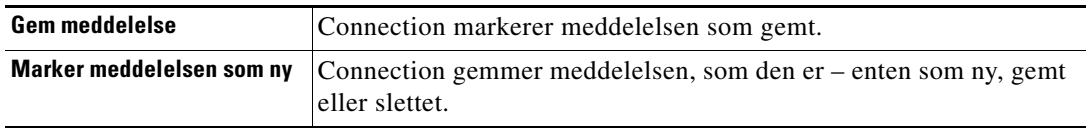

**Trin 3** Klik på **Gem**.

**Brugervejledning til webværktøjet Cisco Unity Connection Assistenten (version 7.x)**

## <span id="page-32-0"></span>**Ændring af, om Connection bekræfter sletning af meddelelser**

Du kan vælge, om Cisco Unity Connection skal bede dig om at bekræfte, når du sletter nye og gemte meddelelser via telefonen.

**Sådan ændres, om Connection bekræfter sletning af meddelelser**

- **Trin 1** Klik på **Afspilning af Meddelelse** i menuen Præferencer i Cisco Unity Assistenten.
- **Trin 2** Marker afkrydsningsfeltet **Bekræft sletning af nye og gemte meddelelser** i sektionen Når en meddelelse slettes på siden Afspilning af Meddelelse, hvis du ønsker, at Connection skal bede dig om at bekræfte.

Fjern markeringen i afkrydsningsfeltet, hvis du ikke ønsker, at Connection skal bede dig om at bekræfte.

#### **Trin 3** Klik på **Gem**.

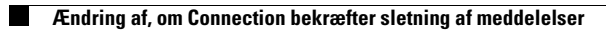

 $\mathbf I$ 

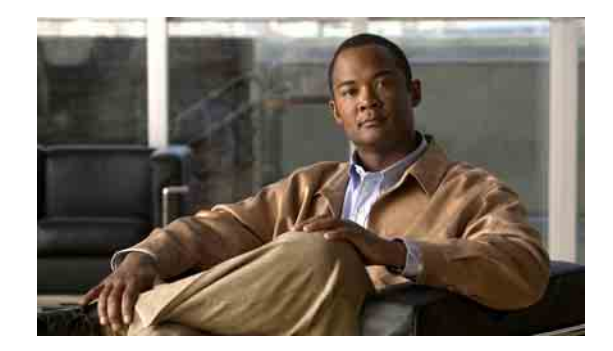

# <span id="page-34-0"></span>**Ændring af præferencer for omstilling af opkald og filtrering for opkald**

- **•** [Om regler for omstilling af opkald, side 29](#page-34-1)
- **•** [Ændring af præferencerne for omstilling af opkald, side 30](#page-35-2)
- **•** [Ændring af præferencerne for opkald på hold, side 31](#page-36-0)
- **•** [Ændring af præferencerne for filtrering af opkald, side 32](#page-37-0)
- **•** [Ændring af præferencerne for meddelelser fra den, der ringer, side 33](#page-38-0)

### <span id="page-34-1"></span>**Om regler for omstilling af opkald**

Regler for omstilling af opkald styrer, hvordan Cisco Unity Connection håndterer indgående indirekte opkald, som er fra personer, der ikke ringer til dig direkte (f.eks. personer, der bruger telefonbogen til at få fat i dig). Når det drejer sig om direkte opkald – dvs. når eksterne personer eller andre brugere ringer til dit personlige telefonnummer for at få fat i dig – gælder omstillingsindstillingerne i Connection ikke.

Du kan vælge at besvare indirekte opkald, eller du kan straks dirigere indirekte opkald videre til voicemail.

**P**<br>**Tip!** Hvis du vil oprette omstilling for direkte opkald til dit lokalnummer, skal du tale med Connectionadministratoren. Din arbejdstelefon eller det telefonsystem, som bruges i din organisation, kan måske også byde på funktioner til omstilling, så du selv kan vælge, hvordan direkte opkald skal behandles.

I dette afsnit beskrives de grundlæggende regler for omstilling, der er tilgængelige for dig, og hvordan de virker. Bemærk, at Connection følger de regler for omstilling, du aktiverer for den relevante situation. Men der er nogle regler for omstilling, der tilsidesætter andre regler, når de er aktiveret.

### <span id="page-34-2"></span>**Standardregel for omstilling**

Denne regel for omstilling gælder i de arbejdstimer, som Cisco Unity Connection-administratoren har angivet for organisationen, eller i andre situationer, når der ikke gælder andre regler for omstilling.

Standardreglen for omstilling er designet på en sådan måde, at den ikke kan deaktiveres.

### <span id="page-35-0"></span>**Alternativ regel for omstilling**

Aktiver denne regel for omstilling, så den gælder i en bestemt tidsperiode, hvor du vil tilsidesætte de andre regler for omstilling. Du kan f.eks. dirigere alle opkald direkte til voicemail, når du ikke er på kontoret, eller du kan omstille dine opkald til et andet lokalnummer, hvis du midlertidigt arbejder et andet sted.

Når den alternative regel for omstilling er aktiveret, tilsidesætter den alle andre regler for omstilling.

### <span id="page-35-1"></span>**Regel for omstilling i ikke-arbejdstimer**

Aktiver denne regel for omstilling, når der i Connection skal udføres forskellige omstillingshandlinger i de ikke-arbejdstimer, som Connection-administratoren har angivet for organisationen. Du kan f.eks. dirigere alle dine opkald direkte til voicemail i ikke-arbejdstimerne.

Når reglen for omstilling i ikke-arbejdstid er aktiveret, tilsidesætter den standardreglen for ikkearbejdstimer.

## <span id="page-35-2"></span>**Ændring af præferencerne for omstilling af opkald**

Med præferencerne for omstilling af opkald kan du vælge, at indirekte opkald skal stilles igennem til dit lokalnummer eller et andet lokalnummer eller telefonnummer, som du angiver, eller at de skal omstilles direkte til voicemail, så din telefon ikke ringer i det hele taget. Når du sender opkald videre til voicemail, skal den, der ringer, ikke vente, mens din telefon ringer uden at blive taget. I stedet afspilles din hilsen med det samme.

**Sådan ændres præferencerne for omstilling af opkald for en grundlæggende regel for omstilling**

- **Trin 1** Klik på **Omstilling og Filtrering** i menuen Præferencer i Cisco Unity Assistenten.
- **Trin 2** Vælg den grundlæggende regel for omstilling, hvis indstillinger du vil ændre, i tabellen Regel for omstilling.
- **Trin 3** Hvis feltet Når denne grundlæggende regel er aktiv vises øverst på siden, skal du vælge den rette indstilling:

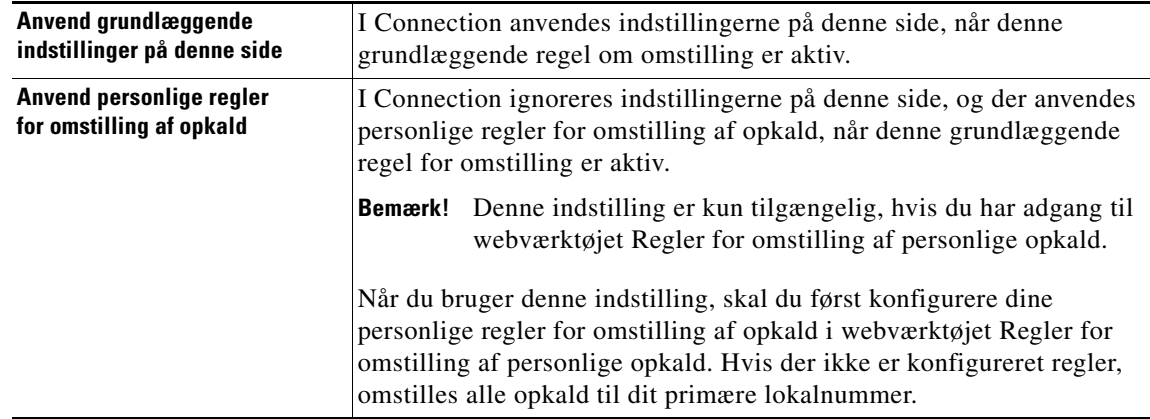
- **Trin 4** I feltet Status skal du vælge, om reglen skal deaktiveres, aktiveres eller aktiveres med en slutdato og klokkeslæt. Bemærk, at standardreglen for omstilling ikke kan deaktiveres.
- **Trin 5** Vælg den relevante destination for opkald i feltet Omstil opkald til:

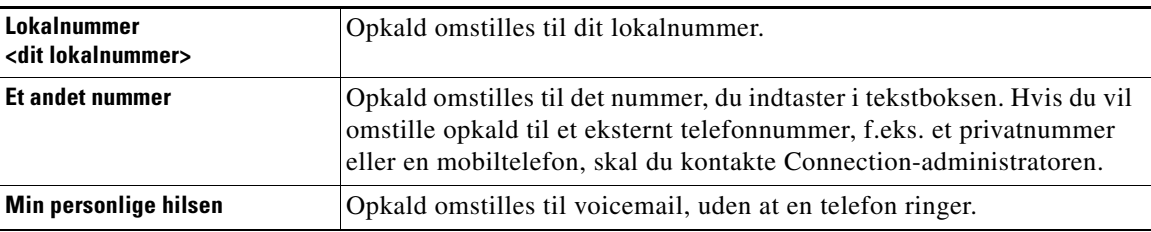

**P**<br> **Tip!** Du kan nemt redigere omstillingsnummeret i tekstboksen, selv om du har angivet, at Connection skal omstille opkald til dit lokalnummer eller til voicemail. Connection omstiller kun opkald til nummeret i tekstboksen, når alternativknappen ved siden af tekstboksen er markeret.

**Trin 6** Klik på **Gem**.

# **Ændring af præferencerne for opkald på hold**

<span id="page-36-0"></span>Når en grundlæggende regel for omstilling er konfigureret til at besvare indirekte opkald på lokalnummeret, kan du angive, hvordan Cisco Unity Connection skal håndtere opkaldene, når din telefon er optaget.

#### **Sådan ændres præferencerne for opkald på hold**

- **Trin 1** Klik på **Omstilling og Filtrering** i menuen Præferencer i Cisco Unity Assistenten.
- **Trin 2** Vælg den grundlæggende regel for omstilling, hvis indstillinger du vil ændre, i tabellen Regel for omstilling.
- **Trin 3** Vælg **Lokalnummer <dit lokalnummer>** feltet Omstil opkald til.
- **Trin 4** På listen Hvis mit lokalnummer er optaget kan du vælge, hvordan Connection skal håndtere opkald, når dit lokalnummer er optaget:

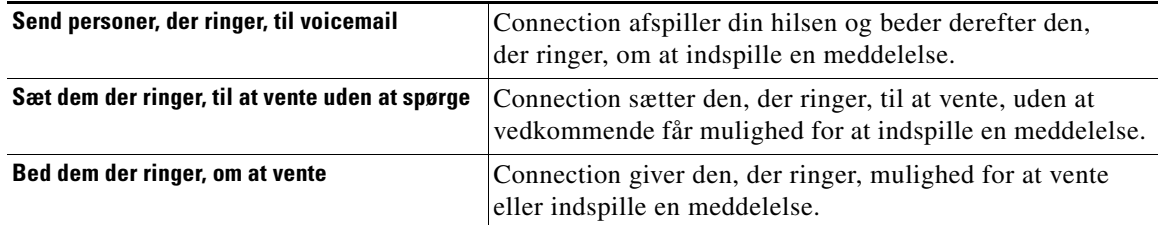

**Trin 5** Klik på **Gem**.

# **Ændring af præferencerne for filtrering af opkald**

<span id="page-37-1"></span>Du kan vælge, at Cisco Unity Connection skal filtrere indirekte opkald. Connection kan bede om navnet på den person, der ringer, og afspille navnet for dig, før opkaldet stilles igennem. Du kan også få besked, når opkaldet forbindes, eller få mulighed for at tage et indirekte opkald eller dirigere det til voicemail, så den person, der ringer, kan indspille en meddelelse.

<span id="page-37-0"></span>Du kan vælge følgende indstillinger for filtrering for opkald:

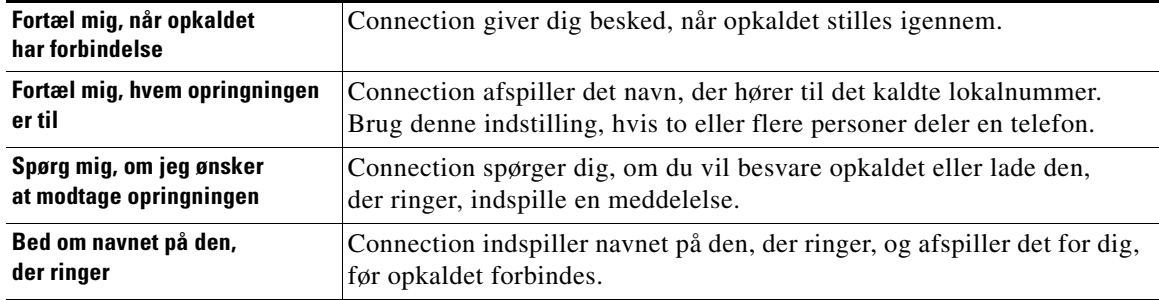

#### **Sådan ændres præferencerne for filtrering af opkald**

- **Trin 1** Klik på **Omstilling og Filtrering** i menuen Præferencer i Cisco Unity Assistenten.
- **Trin 2** Vælg den grundlæggende regel for omstilling, hvis indstillinger du vil ændre, i tabellen Regel for omstilling.
- **Trin 3** Marker et eller flere afkrydsningsfelter under Filtrer opkald for at angive indstillinger for filtrering. Du bør være opmærksom på følgende:
	- **•** Hvis du vil have mulighed for at afvise et opkald til en, du deler telefon med, skal du markere afkrydsningsfelterne **Fortæl mig, hvem opringningen er til** og **Spørg mig, om jeg ønsker at modtage opringningen**.
	- **•** Hvis du vil have mulighed for at acceptere eller afvise et opkald, afhængigt af hvem der ringer, skal du markere både afkrydsningsfeltet **Spørg mig, om jeg ønsker at modtage opringningen** og **Bed om navnet på den, der ringer**.

Hvis du accepterer, forbinder Connection opkaldet. Hvis du afviser, dirigerer Connection opkaldet videre til voicemail.

#### **Trin 4** Klik på **Gem**.

# **Ændring af præferencerne for meddelelser fra den, der ringer**

<span id="page-38-0"></span>Med præferencerne for meddelelser fra personer, der ringer, kan du vælge, hvad de, der ringer, kan gøre, når de indspiller meddelelser til dig. Du kan vælge følgende indstillinger:

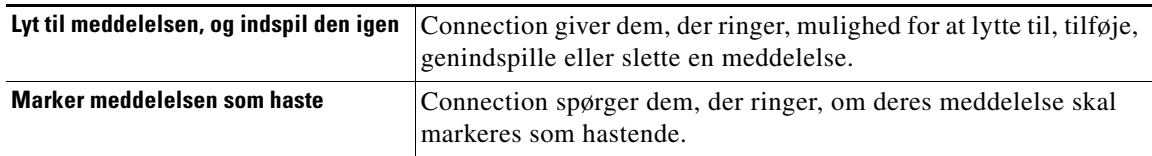

**Sådan ændres præferencerne for en meddelelse fra den, der ringer**

- **Trin 1** Klik på **Omstilling og Filtrering** i menuen Præferencer i Cisco Unity Assistenten.
- **Trin 2** Marker eller fjern markeringen i begge eller et af afkrydsningsfelterne **Lyt til og genindspil meddelelsen** og **Marker meddelelsen som haste**.
- **Trin 3** Klik på **Gem**.

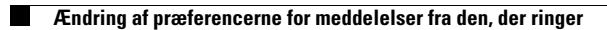

 $\mathbf I$ 

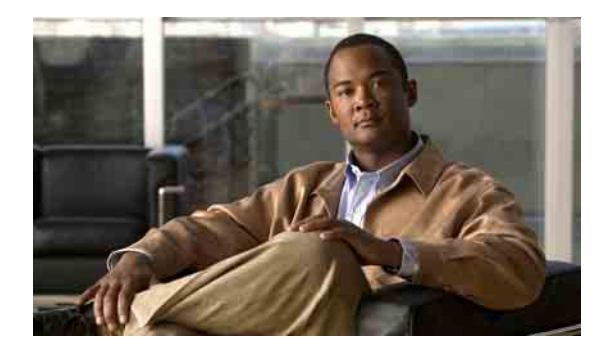

# **Styring af dine personlige hilsner**

- [Om personlige hilsner, side 35](#page-40-0)
- **•** [Ændring af hilsner, side 37](#page-42-0)

# <span id="page-40-0"></span>**Om personlige hilsner**

<span id="page-40-2"></span>Cisco Unity Connection gør det muligt at indspille op til seks personlige hilsner. Du kan aktivere så mange hilsner, du vil, og du kan angive, hvor længe du ønsker, en hilsen skal være aktiveret.

<span id="page-40-3"></span>Med et flersproget system har du mulighed for at angive dine egne personlige hilsner på flere sprog – dit standardsprog og andre sprog, der findes i systemet. Bemærk, at du bruger telefonens tastatur til at styre hilsner på andre sprog end standardsproget. Du kan ikke bruge talekommandoer.

<span id="page-40-4"></span>I dette afsnit beskrives de personlige hilsner, der er tilgængelige for dig. Bemærk, at Connection afspiller de hilsner, du aktiverer for den relevante situation. Men der er nogle hilsner, der tilsidesætter andre hilsner, når de er aktiveret.

## **Alternativ hilsen**

<span id="page-40-1"></span>Aktiver denne hilsen, så den afspilles inden for et bestemt tidsrum, når du vil angive specielle omstændigheder, f.eks. når du er på ferie (f.eks. "I will be out of the office until <date>").

Når den alternative hilsen er aktiveret, tilsidesætter den alle andre hilsner.

Connection-administratoren angiver, om systemet overfører de, der ringer, til din hilsen, uden at din telefon ringer, uanset om de personer, der ringer, kan springe din hilsen over, og om disse personer kan indspille en meddelelse, når din alternative hilsen er aktiveret. Siden Alternativ hilsen i webværktøjet Cisco Unity Assistenten angiver de indstillinger for personer, der ringer til dig, som administratoren har aktiveret for dig. Bemærk, at disse indstillinger ikke anvendes, når en person, der ringer op udefra, eller en anden Connection-bruger ringer direkte til dit lokalnummer.

**P**<br>**Tip!** Andre Connection-brugere hører ikke din alternative hilsen, når de sender meddelelser til dig på telefonen. Ud over at aktivere din alternative hilsen bør du overveje at ændre dit indspillede navn for at medtage oplysningen om, at du ikke er på kontoret. Dit indspillede navn afspilles, når brugere adresserer meddelelser til dig, og når folk, der ringer, slår dig op i telefonbogen.

På startsiden til Cisco PCA vises en påmindelse, når du har aktiveret din alternative hilsen. Du kan også konfigurere Connection til at sende dig en påmindelse, når den alternative hilsen er aktiveret, efter at du er logget på via telefonen.

# **Optaget hilsen**

<span id="page-41-3"></span>Aktiver denne hilsen for at indikere, at du taler i telefon (f.eks. "I am currently on another line, please leave a message").

Når Optaget hilsen er aktiveret, tilsidesætter den hilsnerne Standard, Lukket og Interne, når din telefon er optaget.

Bemærk, at det ikke er alle telefonsystemer, der yder den support, som er nødvendig, for at Optaget hilsen i Connection kan fungere. Kontakt Connection-administratoren for at få hjælp.

# **Intern hilsen**

<span id="page-41-1"></span>Aktiver denne hilsen for at give de oplysninger, kolleger har brug for (f.eks. "I will be in conference room B until noon today").

Når den interne hilsen er aktiveret, tilsidesætter den standardhilsner og hilsner uden for normal arbejdstid og afspilles kun for de, der ringer inden for organisationen, når du ikke tager din telefon.

Bemærk, at det ikke er alle telefonsystemer, der yder den support, som er nødvendig, for at den interne hilsen i Connection kan fungere. Kontakt Connection-administratoren for at få hjælp.

# **Lukket hilsen**

<span id="page-41-2"></span>Aktiver denne hilsen, hvis du ønsker, at Connection skal afspille en speciel hilsen uden for normal arbejdstid, som Connection-administratoren har angivet for organisationen (f.eks. "Sorry, I am not available to answer your call. Company office hours are <times>)".

Når Lukket hilsen er aktiveret, tilsidesætter den standardhilsnen, som bruges uden for normal arbejdstid.

# **Standardhilsen**

<span id="page-41-4"></span>Denne hilsen afspilles inden for de åbningstider, som Connection-administratoren har specificeret for organisationen eller i andre situationer, hvor der ikke er aktiveret andre hilsner.

Standardhilsnen er designet på en sådan måde, at den ikke kan deaktiveres.

# **Feriehilsen**

<span id="page-41-0"></span>Aktiver denne hilsen, hvis Connection skal afspille en speciel hilsen under ferien (f.eks. "Happy holiday. I am not available to answer your call. I will be out of the office from <dato> to <dato>").

Når Feriehilsen er aktiveret, tilsidesætter den standardhilsnen, som bruges uden for normal arbejdstid.

# <span id="page-42-0"></span>**Ændring af hilsner**

<span id="page-42-1"></span>Når du aktiverer en personlig hilsen, angiver du, hvor længe du ønsker, den skal være aktiveret. Cisco Unity Connection afspiller hilsnen i den relevante situation frem til den dato og det klokkeslæt, du har specificeret, og derefter deaktiveres hilsnen automatisk. Du kan f.eks. angive, at din alternative hilsen ikke længere skal afspilles den dag, du vender tilbage fra ferie.

Du kan også aktivere en hilsen, der skal afspilles uendeligt, hvilket kan være en god ide, når du aktiverer en Optaget eller Lukket hilsen.

<span id="page-42-2"></span>Du vælger fra en af følgende kilder, når du skal angive, hvad folk, der ringer til dig, skal høre, når der er aktiveret en hilsen:

<span id="page-42-3"></span>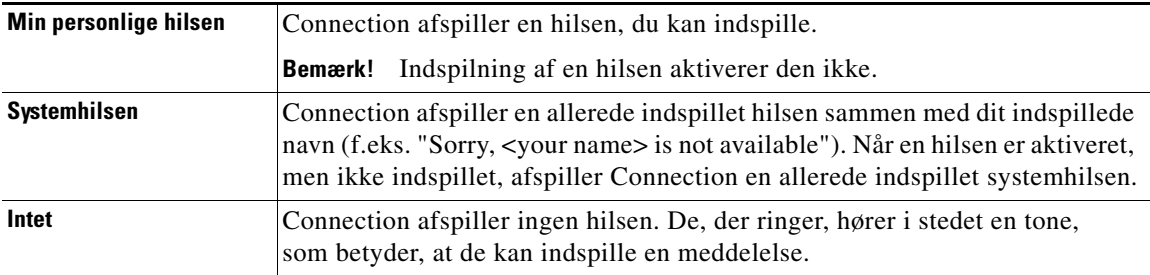

Du kan når som helst deaktivere en hilsen. Når en hilsen er deaktiveret, afspiller Connection den ikke længere, selvom indspilningen ikke er slettet.

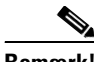

**Bemærk!** Med et system på flere sprog kan du kun bruge webværktøjet Cisco Unity Assistenten til at administrere hilsner på dit standardsprog. Du håndterer hilsner på andre sprog via telefonen, og inputtypen skal være indstillet til telefonens tastatur (indstillingen Kun tastaturtonetaster).

#### **Sådan ændres en hilsen**

- **Trin 1** Klik på **Vis hilsner** i menuen Hilsner i Cisco Unity Assistenten.
- **Trin 2** Klik på den hilsen, du vil ændre, på siden Hilsner.
- **Trin 3** Hvis du vil deaktivere hilsnen, skal du klikke på **Deaktiveret** på siden <Navn> Hilsen og derefter gå videre til [Trin 5](#page-43-0).

Eller

Hvis du vil aktivere hilsnen, skal du vælge den relevante indstilling:

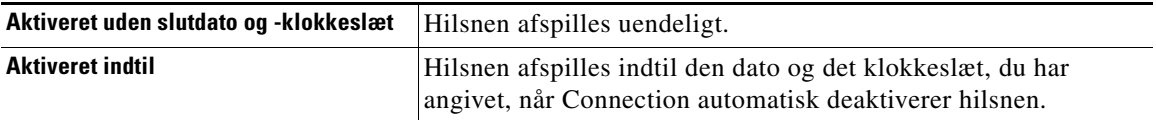

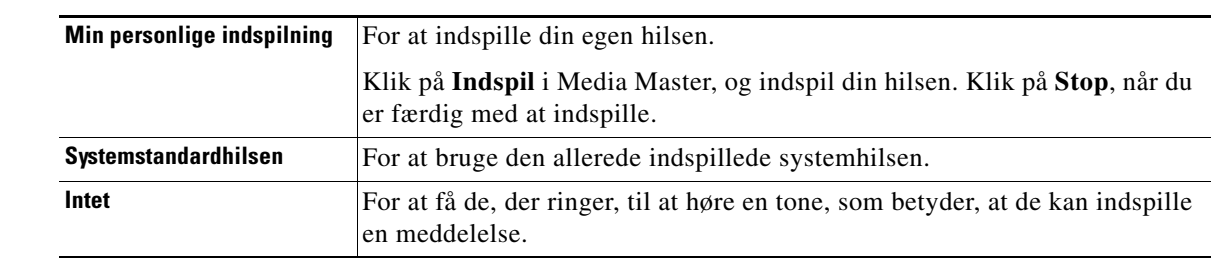

**Trin 4** Vælg den relevante indstilling under De, der ringer, hører:

<span id="page-43-0"></span>**Trin 5** Klik på **Gem**.

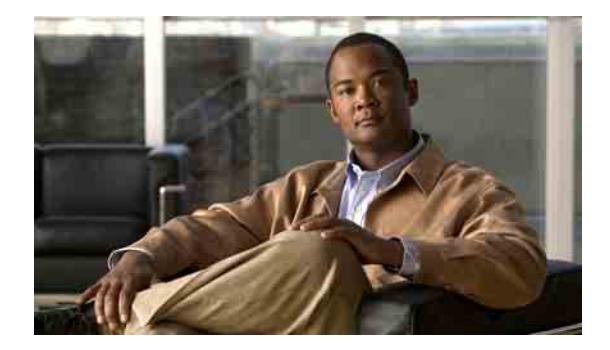

# **Styring af besked om meddelelser**

- **•** [Om besked om meddelelser, side 39](#page-44-0)
- **•** [Opsætning af beskedsenheder, side 39](#page-44-1)
- **•** [Overlapning og sammenkædning af besked om meddelelser, side 48](#page-53-0)
- **•** [Overvejelser i forbindelse med besked om sms-meddelelse \(SMPP\), side 49](#page-54-0)

# <span id="page-44-0"></span>**Om besked om meddelelser**

<span id="page-44-3"></span>Cisco Unity Connection kan ringe til en telefon eller personsøger for at give dig besked om nye meddelelser. Connection kan også sende besked om meddelelser i form af tekst- og sms-meddelelser (f.eks. "Hastemeddelelse til Teknisk support" eller "Du har nye talemeddelelser") til e-mail-adresser, tekstpersonsøgere, tekstkompatible mobiltelefoner og andre tilsvarende enheder.

Connection ringer til en telefon eller personsøger eller sender en tekstmeddelelse på basis af de beskedtidsplaner og kontaktindstillinger, du angiver. I webværktøjet Cisco Unity Assistenten kan du angive indstillinger for følgende beskedsenheder: en privat telefon, en mobiltelefon, en personsøger, en e-mail-enhed (f.eks. en tekstpersonsøger eller en privat e-mail-adresse) og en arbejdstelefon. Du kan måske også konfigurere flere enheder, f.eks. alternative telefoner, alternative e-mail-enheder eller en sms-enhed. Connection-administratoren kan fortælle dig, om du kan bruge disse muligheder.

**Tip!**<br>**Tip!** Hvis den tekstkompatible mobiltelefon har en e-mail-adresse for modtagelse af sms-beskeder, kan du konfigurere en enhed til besked om e-mail eller sms til at bruge denne telefon som tekstpersonsøger. Besked om sms-meddelelser (SMPP) bruges til GSM-mobiltelefoner og andre sms-kompatible enheder. Sms-beskeder er generelt meget hurtigere end e-mail-tekstpersonsøgerbeskeder (SMTP), og visse sms-udbydere tilbyder desuden at udskifte en tidligere besked med den nyeste.

# <span id="page-44-1"></span>**Opsætning af beskedsenheder**

<span id="page-44-2"></span>Hvis Cisco Unity Connection skal kunne foretage beskedsopkald, skal beskedsenheden være aktiveret. Selv om du deaktiverer en beskedsenhed, slettes indstillingerne ikke. I Connection er beskedsfunktionen udført, når enheden svarer, selvom der stadig kan være nye meddelelser. (Beskedsfunktionen er f.eks. udført, selvom det kun er en telefonsvarer, der besvarer opkaldet og indspiller meddelelsen).

Du kan kun ændre typen af begivenheder, som Connection giver dig besked om, de personer eller telefonnumre, der udløser en enhed, dine beskedstidsplaner og kontaktindstillingerne for beskedsenhederne i webværktøjet Cisco Unity Assistenten og ikke pr. telefon.

Der er tre procedurer i dette emne. Benyt den relevante fremgangsmåde, afhængigt af hvilken enhed du skal konfigurere:

- **•** [Sådan konfigureres eller ændres en telefon eller personsøger som beskedsenhed, side 40](#page-45-0)
- **•** [Opsætning eller ændring af en e-mail-beskedsenhed \(eller SMTP-beskedsenhed\), side 43](#page-48-0)
- **•** [Sådan konfigureres eller ændres en sms-beskedsenhed, side 45](#page-50-0)

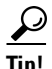

**Tip!** Hvis du konfigurerer en sms-enhed, kan du også se ["Overvejelser i forbindelse med besked om](#page-54-0)  [sms-meddelelse \(SMPP\)" på side 49.](#page-54-0)

#### <span id="page-45-0"></span>**Sådan konfigureres eller ændres en telefon eller personsøger som beskedsenhed**

- **Trin 1** Klik på **Vis beskedsenheder** i menuen Beskedsenheder i Cisco Unity Assistenten.
- **Trin 2** På siden Beskedsenheder skal du klikke på den enhed, du vil ændre eller konfigurere.
- **Trin 3** På siden Beskedsenhed for <enhedsnavn> skal du markere afkrydsningsfeltet **Besked aktiveret** for at aktivere enheden eller fjerne markeringen i afkrydsningsfeltet for at deaktivere enheden.
- **Trin 4** Indtast telefonnummeret på telefonen eller personsøgeren i feltet Telefonnummer. Start med det nummer, der evt. skal indtastes for at ringe eksternt (f.eks. 9).

Brug cifrene fra 0-9. Brug ikke mellemrum, bindestreger eller parenteser mellem cifrene. Ved udenlandske numre skal du medtage de rette opkaldskoder (f.eks. 1 og områdekoden). Du kan også indtaste:

- **•** , (komma) for at indsætte en pause på et sekund.
- **•** # og \*, hvilket svarer til tasterne # og \* på telefonen.

Du kan muligvis ikke indtaste bestemte telefonnumre, eller dit telefonsystem kræver måske, at du bruger ekstra tegn. Kontakt Connection-administratoren, hvis denne indstilling giver dig problemer.

- **Trin 5** Marker afkrydsningsfeltet **Spørg efter bruger-id ved beskeder**, hvis Connection skal bede om dit lokalnummer, før du kan høre meddelelsen
- **Trin 6** I feltet Indtast ekstra cifre skal du indtaste de ekstra cifre, som Connection skal angive efter telefonnummeret. Cifrene kan f.eks. være en adgangskode eller et adgangsnummer, som du indtaster for at aflytte meddelelser, eller et id til en personsøger.
- **Trin 7** I feltet Indtast efter skal du angive, hvor mange sekunder Connection skal vente efter at have kaldt telefon- eller personsøgernummeret, før de ekstra cifre angives. Du kan evt. eksperimentere lidt med denne indstilling. Prøv først med 6 sekunder, og angiv derefter et længere eller kortere tidsrum efter behov.
- <span id="page-45-1"></span>**Trin 8** Vælg de typer begivenheder, der medfører, at Connection ringer til denne beskedsenhed:

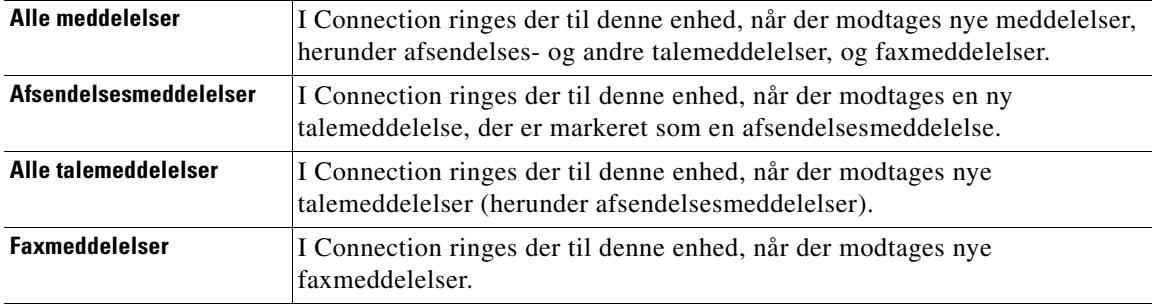

- <span id="page-46-0"></span>**Trin 9** For hver type begivenhed, du vælger i [Trin 8,](#page-45-1) skal du markere afkrydsningsfeltet Kun, når det haster for at få Connection til kun at sende beskeden, når den nye meddelelse af den pågældende type er markeret som en, der haster.
- **Trin 10** Du kan angive, at denne enhed kun skal modtage beskeder om meddelelser fra bestemte brugere af Connection, ved at klikke på **Tilføj personer, der ringer** og derefter søge efter navne:
	- **a.** Angiv søgekriterierne i dialogboksen Find personer, der ringer, og klik derefter på **Find**.

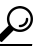

- **Tip!** Angiv en stjerne (\*) i et felt for at få vist alle brugere. Hvis du vil opnå hurtigere resultater, kan du angive en eller flere tegn eller værdier efterfulgt af en stjerne (\*) for at indsnævre søgningen. Hvis du søger efter et almindeligt forekommende navn, skal du sikre dig, at du angiver oplysninger i mere end ét felt.
- **b.** På listen over mulige søgeresultater skal du markere afkrydsningsfeltet ud for den bruger, du vil føje til din liste over personer, der ringer, og derefter klikke på **Tilføj brugere**.

Hvis du ikke får vist den bruger, du ønsker, kan du prøve at angive andre søgekriterier og derefter klikke på **Find** for at søge igen.

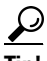

- **Tip!** Når en søgning returnerer flere forekomster end forventet, kan du øge værdien på listen Rækker pr. side for at få vist så mange forekomster som muligt. Hvis du vil begrænse søgningen, skal du angive mere fuldstændige søgekriterier og/eller angive de relevante oplysninger i andre felter, som du ikke har udfyldt før. Klik derefter på Find for at søge igen.
- **Trin 11** Hvis du vil angive, at denne enhed kun skal modtage besked om meddelelser fra bestemte telefonnumre, skal du angive telefonnummeret i feltet Nummermønster.

Du kan bruge jokertegnene X og \* for at få det til at passe til mere end ét telefonnummer:

- **•** Tegnet X erstatter alle enkelte cifre fra 0-9. Mønsteret 9XXX svarer f.eks. til telefonnumre fra 9000-9999.
- **•** Stjernen (\*) erstatter alle ciffersekvenser. Mønsteret 5556304\* svarer f.eks. til telefonnumrene 5556304, 55563040, 55563041, 5556304100 osv.

- **Tip!** Hvis du både angiver dem, der ringer, og telefonnumre for en enhed, sender Connection enheden besked om meddelelser – af de typer, du har angivet i [Trin 8](#page-45-1) og [Trin 9](#page-46-0) – der stemmer overens med en af dem, der ringer, eller et af de nummermønstre, du angiver.
- **Trin 12** Brug Hurtig tilføjelse for at oprette og vælge indstillinger til en beskedtidsplan.

Eller

Marker eller fjern markeringen i afkrydsningsfelterne i tidsplanen for at angive aktive og inaktive perioder for beskedsenheden. Connection ringer dig op med besked om nye meddelelser i den aktive periode. Hvis der ankommer en ny meddelelse i den inaktive periode, sender Connection en besked om meddelelsen, når den aktive periode i tidsplanen starter.

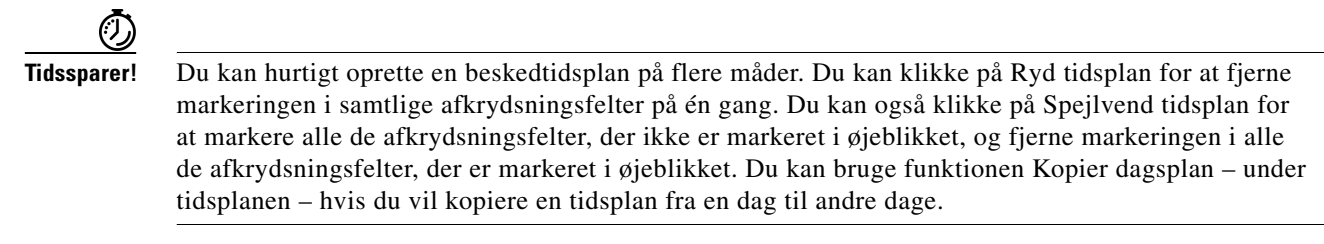

**Trin 13** Angiv tidspunkt og hyppighed for opkald fra Connection med besked om nye meddelelser:

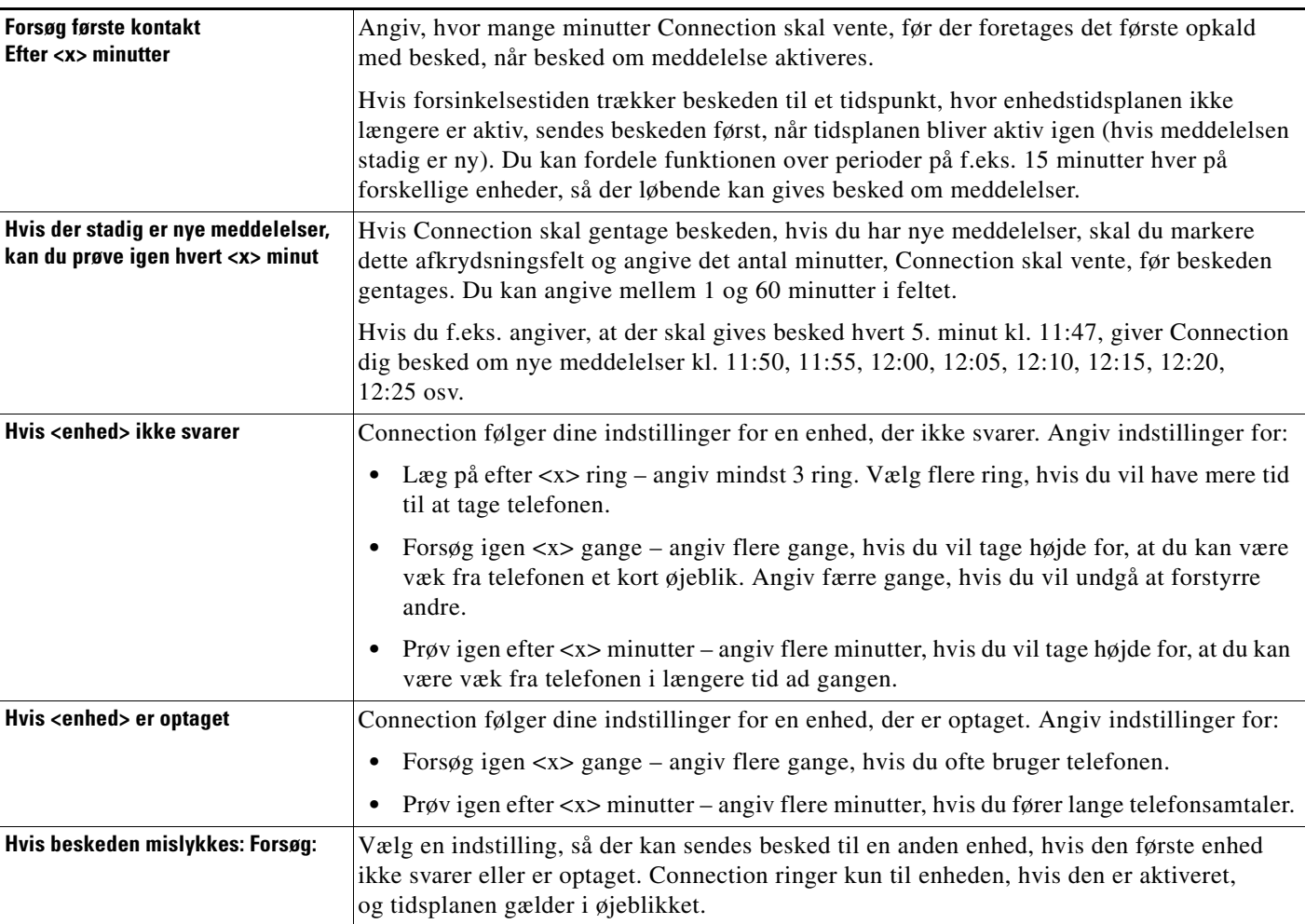

**Trin 14** Klik på **Gem**.

 $\mathbf I$ 

#### <span id="page-48-0"></span>**Opsætning eller ændring af en e-mail-beskedsenhed (eller SMTP-beskedsenhed)**

- **Trin 1** Klik på **Vis beskedsenheder** i menuen Beskedsenheder i Cisco Unity Assistenten.
- **Trin 2** På siden Beskedsenheder skal du klikke på den e-mail-enhed (eller SMTP-enhed), du vil ændre eller konfigurere.
- **Trin 3** På siden Beskedsenhed for <enhedsnavn> skal du markere afkrydsningsfeltet **Besked aktiveret** for at aktivere enheden eller fjerne markeringen i afkrydsningsfeltet for at deaktivere enheden.
- **Trin 4** I feltet Til skal du indtaste e-mail-adressen til tekstpersonsøgeren, den tekstkompatible mobiltelefon eller en anden e-mail-konto (f.eks. en privat e-mail-adresse).
- **Trin 5** I feltet Fra skal du indtaste det telefonnummer, der skal vises sidst i tekstdisplayet. Du kan f.eks. indtaste det nummer, du bruger, når du ringer op til Connection, og du ikke ringer fra din arbejdstelefon.

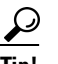

- **Tip!** Hvis du har en tekstkompatibel mobiltelefon, som du har konfigureret som tekstpersonsøger, kan du aktivere den automatiske tilbagekaldsfunktion til telefonen, når dette nummer vises.
- **Trin 6** I feltet Tekst kan du skrive det, du vil have vist (f.eks. "Du har voicemail"). Hver gang der ankommer en meddelelse, der opfylder de kriterier, du har valgt i indstillingerne for besked om meddelelser, sender Connection denne meddelelse.
- **Trin 7** Marker afkrydsningsfeltet **Inkluder antallet af meddelelser i meddelelsestekst**, hvis Connection skal inkludere antallet af nye meddelelser og det samlede antal talemeddelelser, når der gives besked om meddelelser.
- **Trin 8** Marker afkrydsningsfeltet **Inkluder meddelelsesoplysninger i meddelelsestekst**, hvis Connection skal medtage oplysninger om den nye meddelelse i den tekststreng, der sendes til beskedsenheden. Disse oplysninger kan indeholde navn eller id på den person, der ringer (hvis det er tilgængeligt), typen af meddelelse (tale, fax), det klokkeslæt, meddelelsen blev modtaget, og en angivelse af status, hvis meddelelsen er markeret som privat eller haster.
- **Trin 9** Marker afkrydsningsfeltet **Inkluder et link til Cisco PCA i meddelelsesteksten**, hvis du vil medtage et link i e-mail-meddelelsen til Cisco PCA.
- <span id="page-48-1"></span>**Trin 10** Vælg de typer begivenheder, der medfører, at Connection sender en besked til denne enhed:

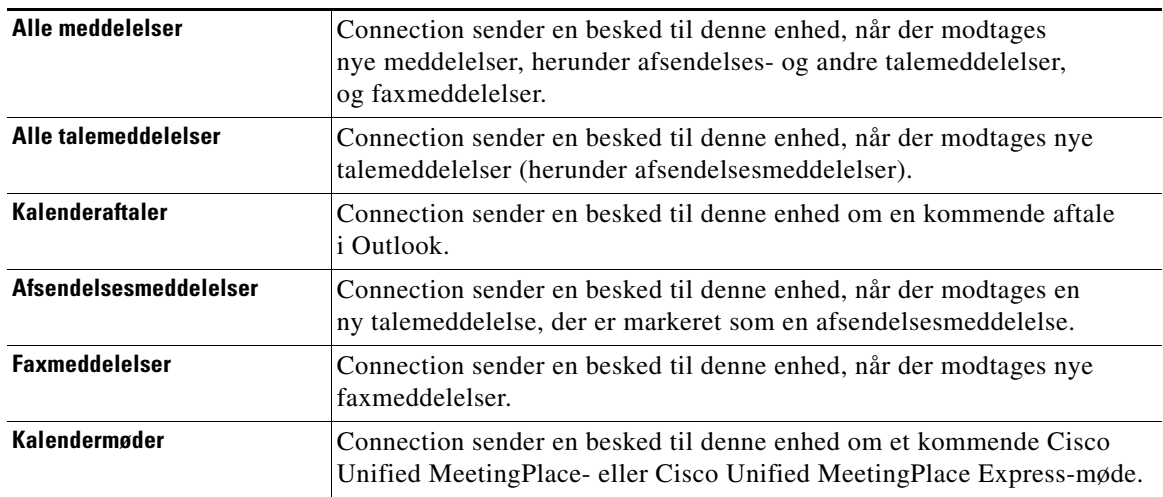

- <span id="page-49-0"></span>**Trin 11** For hver type begivenhed, du vælger i [Trin 10](#page-48-1), skal du markere afkrydsningsfeltet Kun, når det haster for at få Connection til kun at sende beskeden, når den nye meddelelse af den pågældende type er markeret som en, der haster.
- **Trin 12** Hvis du enten har angivet Kalenderaftaler eller Kalendermøder i [Trin 10,](#page-48-1) skal du angive det antal minutter før et møde, du vil modtage beskeden, i feltet **Tid for besked før kalenderbegivenhed**.
- **Trin 13** Du kan angive, at denne enhed kun skal modtage beskeder om meddelelser fra bestemte brugere af Connection, ved at klikke på **Tilføj personer, der ringer** og derefter søge efter navne:
	- **a.** Angiv søgekriterierne i dialogboksen Find personer, der ringer, og klik derefter på **Find**.
	- **Tip!** Angiv en stjerne (\*) i et felt for at få vist alle brugere. Hvis du vil opnå hurtigere resultater, kan du angive en eller flere tegn eller værdier efterfulgt af en stjerne (\*) for at indsnævre søgningen. Hvis du søger efter et almindeligt forekommende navn, skal du sikre dig, at du angiver oplysninger i mere end ét felt.
	- **b.** I søgeresultaterne skal du klikke på afkrydsningsfelterne ud for de brugere, du vil tilføje, og derefter klikke på **Tilføj brugere**.
	- **c.** På listen over mulige søgeresultater skal du markere afkrydsningsfeltet ud for den bruger eller fjernkontaktperson, du vil føje til din liste over personer, der ringer, og derefter klikke på **Tilføj brugere**.

Hvis du ikke kan se den bruger eller fjernkontaktperson, du leder efter, skal du forsøge at indtaste andre søgekriterier og derefter klikke på **Find** for at søge igen.

**Tip!** Når en søgning returnerer flere forekomster end forventet, kan du øge værdien på listen Rækker pr. side for at få vist så mange forekomster som muligt. Hvis du vil begrænse søgningen, skal du angive mere fuldstændige søgekriterier og/eller angive de relevante oplysninger i andre felter, som du ikke har udfyldt før. Klik derefter på Find for at søge igen.

**Trin 14** Hvis du vil angive, at denne enhed kun skal modtage besked om meddelelser fra bestemte telefonnumre, skal du angive telefonnummeret i feltet Nummermønster.

Du kan bruge jokertegnene X og \* for at få det til at passe til mere end ét telefonnummer:

- **•** Tegnet X erstatter alle enkelte cifre fra 0-9. Mønsteret 9XXX svarer f.eks. til telefonnumre fra 9000-9999.
- **•** Stjernen (\*) erstatter alle ciffersekvenser. Mønsteret 5556304\* svarer f.eks. til telefonnumrene 5556304, 55563040, 55563041, 5556304100 osv.

لىكم

**Tip!** Hvis du både angiver dem, der ringer, og telefonnumre for en enhed, sender Connection enheden besked om meddelelser – af de typer, du har angivet i [Trin 10](#page-48-1) og [Trin 11](#page-49-0) – der stemmer overens med en af dem, der ringer, eller et af de nummermønstre, du angiver.

**Trin 15** Brug Hurtig tilføjelse for at oprette og vælge indstillinger til en beskedtidsplan.

Eller

Marker eller fjern markeringen i afkrydsningsfelterne i tidsplanen for at angive aktive og inaktive perioder for beskedsenheden. Connection ringer dig op med besked om nye meddelelser i den aktive periode. Hvis der ankommer en ny meddelelse i den inaktive periode, sender Connection en besked om meddelelsen, når den aktive periode i tidsplanen starter.

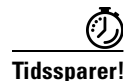

**Tidssparer!** Du kan hurtigt oprette en beskedtidsplan på flere måder. Du kan klikke på Ryd tidsplan for at fjerne markeringen i samtlige afkrydsningsfelter på én gang. Du kan også klikke på Spejlvend tidsplan for at markere alle de afkrydsningsfelter, der ikke er markeret i øjeblikket, og fjerne markeringen i alle de afkrydsningsfelter, der er markeret i øjeblikket. Du kan bruge funktionen Kopier dagsplan – under tidsplanen – hvis du vil kopiere en tidsplan fra en dag til andre dage.

**Trin 16** Angiv tidspunkt og hyppighed for opkald fra Connection med besked om nye meddelelser:

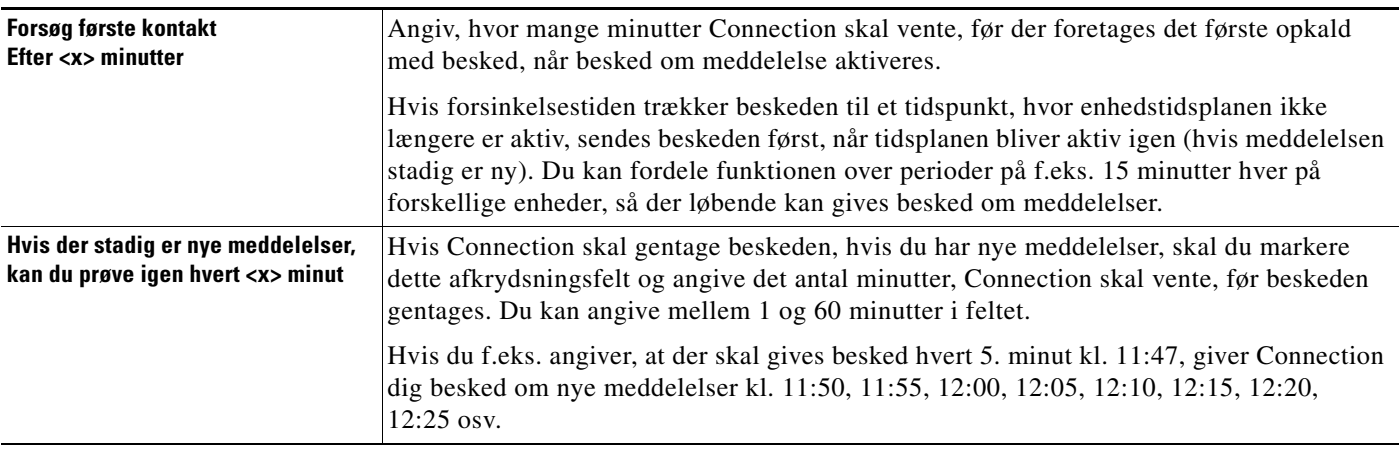

**Trin 17** Klik på **Gem**.

#### <span id="page-50-0"></span>**Sådan konfigureres eller ændres en sms-beskedsenhed**

- **Trin 1** Klik på **Vis beskedsenheder** i menuen Beskedsenheder i Cisco Unity Assistenten.
- **Trin 2** På siden Beskedsenheder skal du klikke på den sms-beskedsenhed, du vil ændre eller konfigurere.
- **Trin 3** På siden Beskedsenhed for <enhedsnavn> skal du markere afkrydsningsfeltet **Besked aktiveret** for at aktivere enheden eller fjerne markeringen i afkrydsningsfeltet for at deaktivere tjenesten.
- **Trin 4** Skriv telefonnummeret til sms-enheden i feltet Til.

Det format og nummer, du skal indtaste, afhænger af SMPP-udbyderen. Du skal f.eks. indtaste internationale landekoder med et plustegn (+) først og derefter et lande-, område-, bynummer eller en trunk-kode og derefter nummeret på enheden: +12065551234. Du må ikke starte med et nul eller det internationale opkaldspræfiks. Du må ikke bruge mellemrum, bindestreger, parenteser eller andre tegnsætningstegn. Bed Connection-administratoren om hjælp, hvis det giver problemer.

- <span id="page-51-2"></span>**Trin 5** Hvad du skal indtaste i feltet Fra afhænger af SMPP-udbyderen:
	- **•** Hvis SMPP-udbyderen kræver en kildeadresse på den server, der sender meddelelsen, skal du indtaste IP-adressen til Cisco Unity Connection-serveren.
	- **•** Hvis SMPP-udbyderen ikke kræver en kildeadresse, skal du indtaste det telefonnummer, der skal vises sidst i tekstdisplayet. Du kan f.eks. indtaste det nummer, du bruger, når du ringer op til Cisco Unity Connection, og du ikke ringer fra din arbejdstelefon. Ligesom i feltet Til afhænger det format og nummer, du skal indtaste, af SMPP-udbyderen.

Bed Connection-administratoren hjælpe dig, hvis du ikke er helt sikker på, hvad du skal indtaste i dette felt.

**Tip!** Specielt ved sms-enheder skal du være opmærksom på, at nogle serviceudbydere udskifter det nummer, du indtaster i feltet Fra, med deres eget telefonnummer. Du kan også indsætte et tilbagekaldsnummer på en anden måde ved at indtaste nummeret som en del af meddelelsesteksten. Du kan f.eks. indtaste: tlf. 2065551234 i feltet Tekst (se [Trin 6\)](#page-51-0).

<span id="page-51-0"></span>**Trin 6** I feltet Tekst kan du skrive det, du vil have vist (f.eks. "Du har voicemail"). Hver gang der ankommer en meddelelse, der opfylder de kriterier, du har valgt i indstillingerne for besked om meddelelser, sender Cisco Unity Connection denne meddelelse.

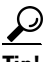

**Tip!** Se også ["Overvejelser i forbindelse med besked om sms-meddelelse \(SMPP\)" på side 49.](#page-54-0)

- **Trin 7** Marker afkrydsningsfeltet **Inkluder antallet af meddelelser i meddelelsestekst**, hvis Connection skal inkludere antallet af nye meddelelser og det samlede antal talemeddelelser, når der gives besked om meddelelser.
- **Trin 8** Marker afkrydsningsfeltet **Inkluder meddelelsesoplysninger i meddelelsestekst**, hvis Connection skal medtage oplysninger om den nye meddelelse i den tekststreng, der sendes til beskedsenheden. Disse oplysninger kan indeholde navn eller id på den person, der ringer (hvis det er tilgængeligt), typen af meddelelse (tale, fax), det klokkeslæt, meddelelsen blev modtaget, og en angivelse af status, hvis meddelelsen er markeret som privat eller haster.
- **Trin 9** Vælg en udbyder på listen SMPP-udbyder.

Hvis du er i tvivl om, hvilken SMPP-udbyder du skal vælge, eller hvis der ikke er nogen udbydere på listen, skal du kontakte Connection-administratoren.

<span id="page-51-1"></span>**Trin 10** Vælg de typer begivenheder, der medfører, at Connection sender en besked til denne enhed:

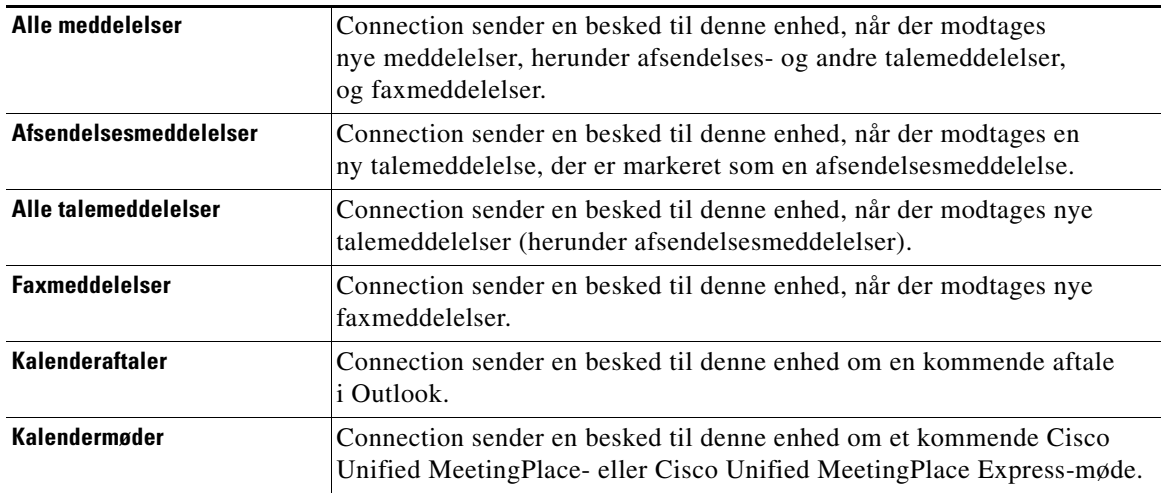

- <span id="page-52-0"></span>**Trin 11** For hver type begivenhed, du vælger i [Trin 10](#page-51-1), skal du markere afkrydsningsfeltet Kun, når det haster for at få Connection til kun at sende beskeden, når den nye meddelelse af den pågældende type er markeret som en, der haster.
- **Trin 12** Hvis du enten har angivet Kalenderaftaler eller Kalendermøder i [Trin 10](#page-48-1), skal du angive det antal minutter før et møde, du vil modtage beskeden, i feltet **Tid for besked før kalenderbegivenhed**.
- **Trin 13** Du kan angive, at denne enhed kun skal modtage beskeder om meddelelser fra bestemte brugere af Connection, ved at klikke på **Tilføj personer, der ringer** og derefter søge efter navne:
	- **a.** Angiv søgekriterierne i dialogboksen Find personer, der ringer, og klik derefter på **Find**.
	-
	- **Tip!** Angiv en stjerne (\*) i et felt for at få vist alle brugere. Hvis du vil opnå hurtigere resultater, kan du angive en eller flere tegn eller værdier efterfulgt af en stjerne (\*) for at indsnævre søgningen. Hvis du søger efter et almindeligt forekommende navn, skal du sikre dig, at du angiver oplysninger i mere end ét felt.
	- **b.** På listen over mulige søgeresultater skal du markere afkrydsningsfeltet ud for den bruger eller fjernkontaktperson, du vil føje til din liste over personer, der ringer, og derefter klikke på **Tilføj brugere**.

Hvis du ikke får vist den bruger, du leder efter, kan du prøve at angive andre søgekriterier og derefter klikke på **Find** for at søge igen.

لسكم

- **Tip!** Når en søgning returnerer flere forekomster end forventet, kan du øge værdien på listen Rækker pr. side for at få vist så mange forekomster som muligt. Hvis du vil begrænse søgningen, skal du angive mere fuldstændige søgekriterier og/eller angive de relevante oplysninger i andre felter, som du ikke har udfyldt før. Klik derefter på Find for at søge igen.
- **Trin 14** Hvis du vil angive, at denne enhed kun skal modtage besked om meddelelser fra bestemte telefonnumre, skal du angive telefonnummeret i feltet Nummermønster.

Du kan bruge jokertegnene X og \* for at få det til at passe til mere end ét telefonnummer:

- **•** Tegnet X erstatter alle enkelte cifre fra 0-9. Mønsteret 9XXX svarer f.eks. til telefonnumre fra 9000-9999.
- **•** Stjernen (\*) erstatter alle ciffersekvenser. Mønsteret 5556304\* svarer f.eks. til telefonnumrene 5556304, 55563040, 55563041, 5556304100 osv.

**Tip!** Hvis du både angiver dem, der ringer, og telefonnumre for en enhed, sender Connection enheden besked om meddelelser – af de typer, du har angivet i [Trin 10](#page-51-1) og [Trin 11](#page-52-0) – der stemmer overens med en af dem, der ringer, eller et af de nummermønstre, du angiver.

**Trin 15** Brug Hurtig tilføjelse for at oprette og vælge indstillinger til en beskedtidsplan.

#### Eller

Marker eller fjern markeringen i afkrydsningsfelterne i tidsplanen for at angive aktive og inaktive perioder for beskedsenheden. Connection ringer dig op med besked om nye meddelelser i den aktive periode. Hvis der ankommer en ny meddelelse i den inaktive periode, sender Connection en besked om meddelelsen, når den aktive periode i tidsplanen starter.

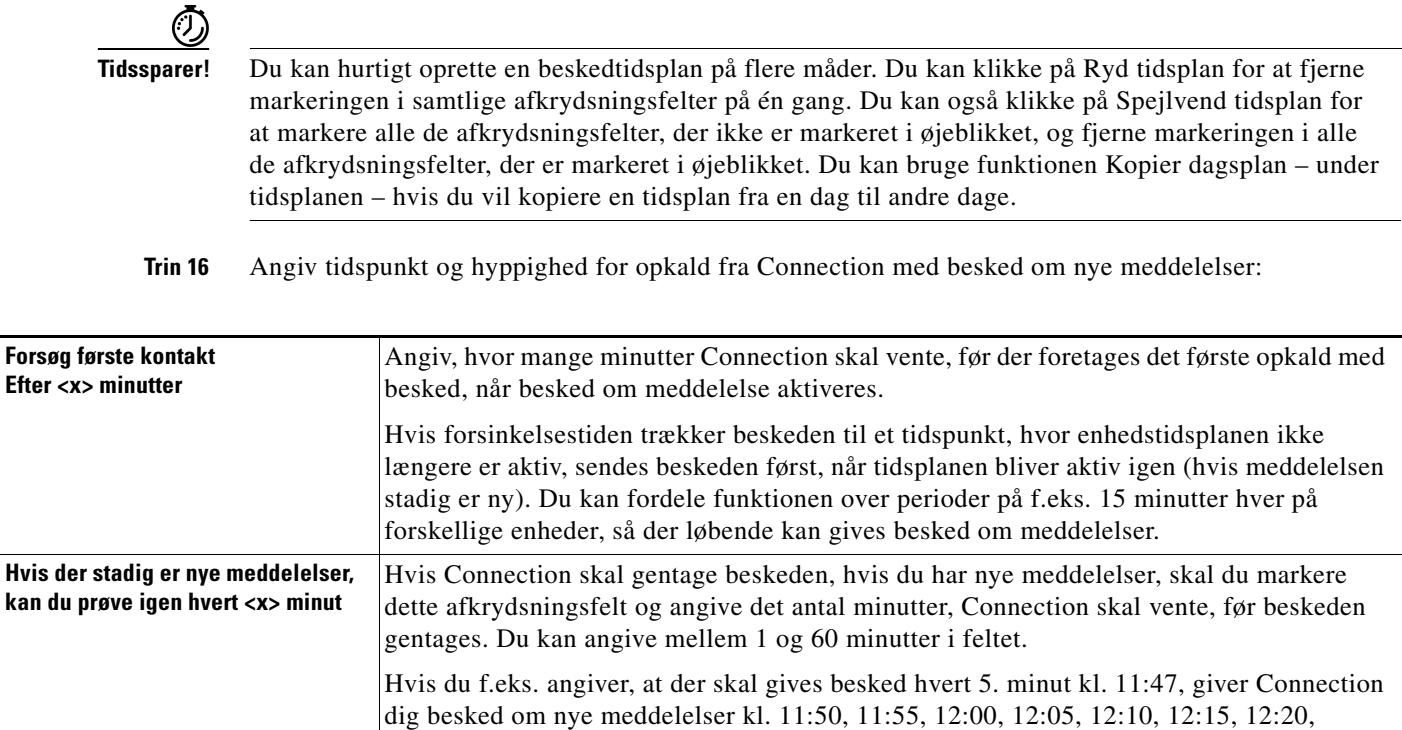

**Trin 17** Klik på **Gem**.

12:25 osv.

# <span id="page-53-0"></span>**Overlapning og sammenkædning af besked om meddelelser**

<span id="page-53-1"></span>Overlappende beskeder om meddelelser giver dig mulighed for at oprette en række beskeder til en stadig større modtagerkreds. Du kan også angive, at besked om meddelelser skal "kædes sammen" med en række beskedsenheder, hvis et forsøg på at sende en besked til den første valgte enhed mislykkes. Definitionen af, hvornår et forsøg på at sende en besked om en meddelelse til en enhed er mislykket, afhænger af de indstillinger, du vælger for gentagne opkald til en enhed, der enten ikke svarer eller er optaget.

Når du opretter en kæde af beskedsenheder, skal du vælge den type meddelelser og hastemeddelelser, for hvilke Cisco Unity Connection kun ringer til den første enhed. Hvis der er valgt meddelelsestyper for en anden enhed end den første, starter funktionen til besked om meddelelser med det samme og venter ikke på, at funktionen mislykkes på den forrige enhed. Derfor gives der ikke besked langs en kæde, men i stedet aktiveres alt samtidig.

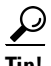

**Tip!** Hvis du vil medtage en e-mail- eller sms-enhed i en sammenkædning af besked om meddelelser, skal du angive enheden sidst i kæden, da Connection måske ikke kan registrere en fejl i beskedfunktionen for disse typer enheder.

Hvis flere beskedsenheder skal indgå i en sammenkædet eller overlappende beskedfunktion, skal du kontakte Connection-administratoren for at få at vide, hvad du skal gøre. Besked om meddelelser som overlappende eller sammenkædet funktion kan kun fungere, hvis du vælger de rigtige indstillinger.

# <span id="page-54-0"></span>**Overvejelser i forbindelse med besked om sms-meddelelse (SMPP)**

<span id="page-54-1"></span>Vær opmærksom på følgende, før du vælger indstillinger til besked om sms-meddelelser (SMPP):

- **•** Besked om sms-meddelelser (SMPP) bruges til GSM-mobiltelefoner og andre sms-kompatible enheder. Sms-beskeder er generelt meget hurtigere end tekstpersonsøgerbeskeder (SMTP), og visse sms-udbydere tilbyder desuden at udskifte en tidligere besked med den nyeste.
- Sms-udbydere tager sig ofte betalt for hver sms-besked eller beskedgruppe, som Cisco Unity Connection sender. Du kan evt. reducere virksomhedens udgifter ved at overveje at begrænse det antal beskeder, du modtager for en bestemt meddelelsestype eller hastetype (f.eks. kun talemeddelelser, der haster, eller kun talemeddelelser fra bestemte personer, der ringer, eller telefonnumre).
- **•** Nogle sms-udbydere udskifter det telefonnummer, som du indtaster i feltet Fra på siden SMS (SMPP) Beskedsenhed i webværktøjet Cisco Unity Assistenten med deres eget telefonnummer. Hvis du vil angive et tilbagekaldsnummer på en anden måde, kan du læse tippet i [Trin 5](#page-51-2) i ["Sådan](#page-50-0)  [konfigureres eller ændres en sms-beskedsenhed" procedure på side 45.](#page-50-0)
- **•** Tidsstemplet for en besked om sms-meddelelser (SMPP) på visse telefoner afspejler det tidspunkt, hvor sms-meddelelsen blev sendt af sms-udbyderen til din sms-enhed. Derfor er det ikke sikkert, at tidsstemplet afspejler din lokale tidszone eller dit foretrukne tidsformat.

 $\mathbf I$ 

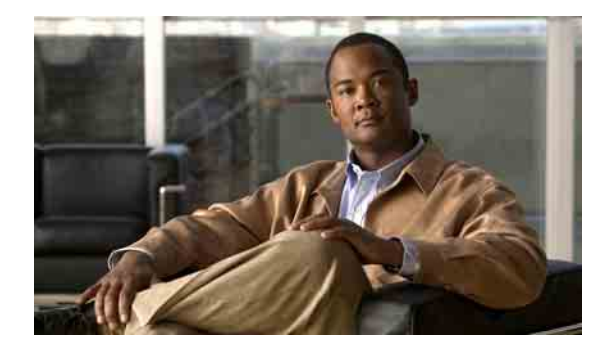

# **Styring af personlige kontaktpersoner**

- [Om personlige kontaktpersoner, side 51](#page-56-0)
- [Tilføjelse af personlige kontaktpersoner, side 52](#page-57-0)
- [Ændring af oplysninger om personlige kontaktpersoner, side 53](#page-58-0)
- [Sletning af personlige kontaktpersoner, side 54](#page-59-0)
- [Import af kontaktpersoner fra Exchange til personlige kontaktpersoner, side 55](#page-60-0)

# <span id="page-56-0"></span>**Om personlige kontaktpersoner**

<span id="page-56-2"></span>Cisco Unity Connection bruger oplysningerne på listen over personlige kontaktpersoner, når indgående opkald skal viderestilles, og når du selv ringer op. Desuden identificerer Connection de personer, der ringer til dig, på basis af disse oplysninger.

Dine personlige kontaktoplysninger supplerer oplysningerne på adresselisten og i telefonbogen i Cisco Unity Connection. Listerne i Connection bruges internt i din organisation og vedligeholdes af organisationens systemadministrator, mens du selv opretter og vedligeholder personlige kontaktpersoner.

På listen over personlige kontaktpersoner kan du gemme navne og numre på personer, der ikke findes i Connection. Det kan f.eks. være kunder, leverandører, familiemedlemmer og venner.

Du håndterer personlige kontaktpersoner via webværktøjet Cisco Unity Assistenten. Du kan føje brugere af Connection til de personlige kontaktpersoner, men disse poster opdateres og vedligeholdes ikke automatisk af systemet. Hvis du f.eks. har føjet en kollega til listen over personlige kontaktpersoner, og hun forlader firmaet, er du nødt til selv at slette hendes oplysninger på listen over personlige kontaktpersoner.

<span id="page-56-1"></span>Hvis du vil foretage opkald ved hjælp af talekommandoer, kan der være visse fordele ved at føje andre Connection-brugere til personlige kontaktpersoner:

- **•** Brug af alternative navne. Alternative navne kan give større nøjagtighed, når du ringer til kolleger vha. talekommandoer. Det kan være en god ide at oprette og bruge kaldenavne eller andre alternative navne til personer på adresselisten eller i telefonbogen i Connection, som du enten ringer til jævnligt, eller som har navne, der er svære at udtale.
- **•** Brug af fjernnumre. Hvis du jævnligt ringer til kollegers mobiltelefoner, kan du føje oplysningerne om dem fra listen i Cisco Unity Connection til dine personlige kontaktpersoner sammen med deres mobiltelefonnumre, så du kan bruge talekommandoer og ringe til dem i en fart.

Hvis du vil foretage opkald ved hjælp af talekommandoer, skal du være logget på Connection.

# <span id="page-57-0"></span>**Tilføjelse af personlige kontaktpersoner**

<span id="page-57-2"></span>Du kan angive to slags telefonnumre for dine personlige kontaktpersoner:

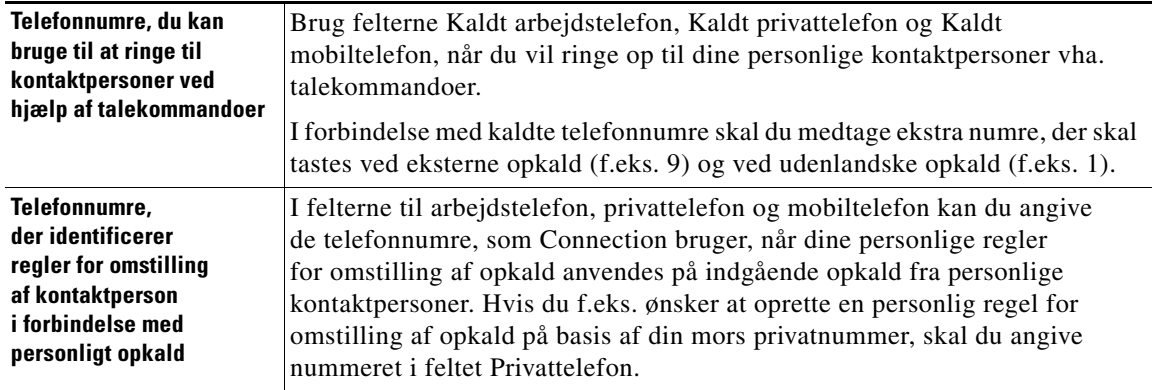

E-mail-adresser er blot ment som ekstra oplysninger. Connection bruger ikke e-mail-adresser i personlige kontaktpersonposter.

**Tip!** Du kan importere kontaktpersoner fra Microsoft Exchange til personlige kontaktpersoner i Connection. Se ["Import af kontaktpersoner fra Exchange til personlige kontaktpersoner" på side 55.](#page-60-0)

#### **Sådan tilføjes en personlig kontaktperson**

- **Trin 1** Klik på **Ny kontaktperson** i menuen Kontakter i Cisco Unity Assistenten. Du kan også klikke på ikonet Ny kontaktperson under menulinjen på siden Vis kontaktpersoner.
- **Trin 2** Indtast fornavne og efternavne på siden Opret kontaktperson.
- **Trin 3** Hvis du indtaster navne ved hjælp af tegn fra et andet alfabet end det latinske (hvis kontaktpersonen f.eks. har et japansk navn, og du skriver navnet med Kanji-tegn), kan du angive en alternativ måde at stave navnet på ved hjælp af det latinske alfabet i feltet Alternativ stavning af fornavn og feltet Alternativ stavning af efternavn.

Du kan bruge tegnene A-Z, a-z og 0-9. Hvis du indtaster en alternativ stavemåde, kan Connection genkende kontaktpersonerne, hvis du ringer til dem ved hjælp af talekommandoer.

- **Trin 4** Hvis du bruger talekommandoer, kan du indtaste et eller flere alternative navne under Alternative navne, hvis kontaktpersonen kaldes noget andet (f.eks. et pigenavn eller kaldenavn).
- <span id="page-57-1"></span>**Trin 5** Hvis du vil føje endnu et alternativt navn til kontaktpersonen, skal du klikke på **Tilføj række** og indtaste et eller flere navne.
- **Trin 6** Gentag [Trin 5,](#page-57-1) hvis du vil føje flere alternative navne til kontaktpersonen.
- **Trin 7** Du kan selv vælge, om du vil angive kontaktpersonens e-mail-adresse i feltet **E-mail**. E-mail-adresser er kun oplysende.
- **Trin 8** Hvis du bruger talekommandoer til at ringe til kontaktpersoner, skal du angive det arbejds-, hjemmeeller mobilnummer, som Connection bruger til at ringe til kontaktpersonen, i sektionen Telefonnumre, du kan bruge til at ringe til kontaktpersoner ved hjælp af talekommandoer.

Når du angiver kaldte telefonnumre, skal du angive personens lokalnummer, hvis det er et internt nummer. Hvis du skal ringe eksternt, skal du angive telefonnummeret ved at starte med det nummer, der evt. skal indtastes for at ringe eksternt (f.eks. 9). Brug cifrene 0-9. Brug ikke mellemrum, bindestreger eller parenteser mellem cifrene. Ved udenlandske numre skal du også medtage de rette opkaldskoder (f.eks. 1 og områdekoden). Du kan også indtaste:

- **•** , (komma) for at indsætte en pause på et sekund.
- **•** # og \*, hvilket svarer til tasterne # og \* på telefonen.
- **Trin 9** Hvis du bruger regler for omstilling af personlige opkald til at styre opkald fra kontaktpersoner, skal du angive kontaktpersonens arbejds-, hjemme- og mobiltelefonnummer i sektionen Telefonnumre, der identificerer regler for omstilling af kontaktperson i forbindelse med personligt opkald.

Når du indtaster numre, der skal bruges af Regler for omstilling af personlige opkald, skal du indtaste nummeret, som det vises på skærmen for opkalder-id'et. Connection kan kun identificere, at opkaldet stammer fra kontaktpersoner, når telefonnummeret på et indgående opkald er helt ens med det, du har angivet i feltet.

# <span id="page-58-0"></span>**Ændring af oplysninger om personlige kontaktpersoner**

<span id="page-58-1"></span>Benyt fremgangsmåden i dette afsnit, hvis du vil ændre en kontaktpersons navn eller telefonnummer eller angive et alternativt navn til vedkommende.

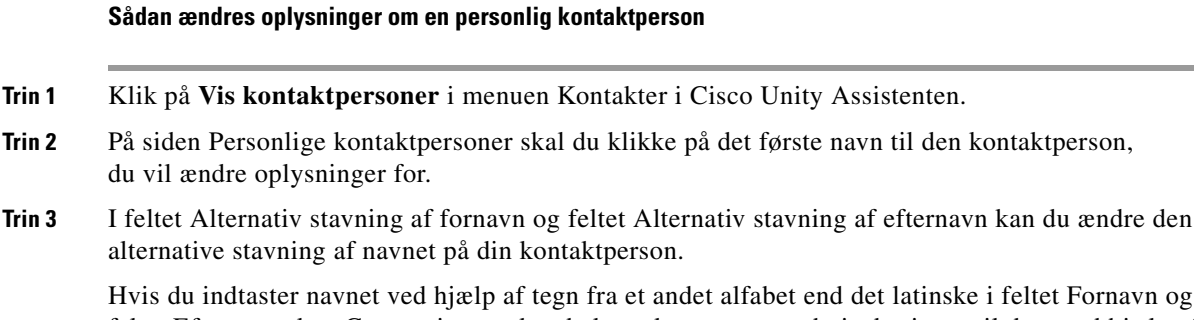

feltet Fornavn og feltet Efternavn, kan Connection genkende kontaktpersonerne, hvis du ringer til dem ved hjælp af talekommandoer. Du kan bruge tegnene A-Z, a-z og 0-9.

- **Trin 4** Du kan ændre oplysningerne under Alternative navne:
	- **a.** Hvis du vil slette et alternativt navn, skal du markere afkrydsningsfeltet ud for navnet og klikke på **Slet valgte**.
	- **b.** Hvis du vil tilføje et alternativt navn, skal du klikke på **Tilføj række** og angive et eller flere navne.
- **Trin 5** Du kan evt. ændre kontaktpersonens e-mail-adresse i feltet E-mail. E-mail-adresser er kun oplysende.
- **Trin 6** I sektionen Telefonnumre, du kan bruge til at ringe til kontaktperson ved hjælp af talekommandoer kan du evt. ændre arbejds-, hjemme- eller mobiltelefonnummeret for den kontaktpersonen, som Connection ringer til for kontaktpersonen.

 $\mathbf{r}$ 

**Trin 10** Klik på **Gem**. Oplysningerne føjes til dine personlige kontaktpersoner.

Når du angiver kaldte telefonnumre, skal du angive personens lokalnummer, hvis det er et internt nummer. Hvis du skal ringe eksternt, skal du angive telefonnummeret ved at starte med det nummer, der evt. skal indtastes for at ringe eksternt (f.eks. 9). Brug cifrene 0-9. Brug ikke mellemrum, bindestreger eller parenteser mellem cifrene. Ved udenlandske numre skal du også medtage de rette opkaldskoder (f.eks. 1 og områdekoden). Du kan også indtaste:

- **•** , (komma) for at indsætte en pause på et sekund.
- **•** # og \*, hvilket svarer til tasterne # og \* på telefonen.
- **Trin 7** I sektionen Telefonnumre, der identificerer regler for omstilling af kontaktperson i forbindelse med personligt opkald kan du evt. ændre kontaktpersonens arbejds-, hjemme- eller mobiltelefonnummer.

Når du indtaster numre, der skal bruges af Regler for omstilling af personlige opkald, skal du indtaste nummeret, som det vises på skærmen for opkalder-id'et. Connection kan kun identificere, at opkaldet stammer fra kontaktpersoner, når telefonnummeret på et indgående opkald er helt ens med det, du har angivet i feltet.

- **Trin 8** Du kan ændre oplysningerne under Medlemskab af opkaldsgruppe:
	- **a.** Hvis du vil fjerne kontaktpersonen fra en opkaldsgruppe, skal du fjerne markeringen i afkrydsningsfeltet ud for gruppens navn.
	- **b.** Hvis du vil føje en kontaktperson til en opkaldsgruppe, skal du markere afkrydsningsfeltet ud for gruppens navn.

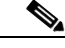

**Bemærk!** Hvis du ikke har oprettet opkaldsgrupper, kan du ikke se Medlemskab for opkaldsgruppe. Opkaldsgrupper konfigureres i webværktøjet Regler for omstilling af personlige opkald i Cisco Unity.

**Trin 9** Klik på **Gem**.

# <span id="page-59-0"></span>**Sletning af personlige kontaktpersoner**

<span id="page-59-1"></span>Personlige kontaktpersoner kan ikke slettes, hvis de indgår i en opkaldsgruppe eller regel. Du skal først fjerne kontaktpersonen fra opkaldsgruppen eller reglen, før du kan slette vedkommende.

#### **Sådan slettes en personlig kontaktperson**

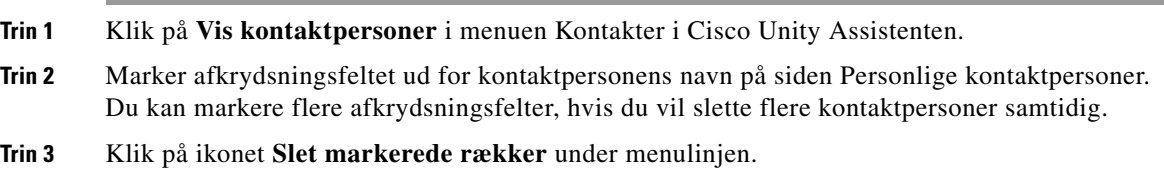

# <span id="page-60-0"></span>**Import af kontaktpersoner fra Exchange til personlige kontaktpersoner**

<span id="page-60-1"></span>Du kan spare tid på at indtaste oplysninger i personlige kontaktpersoner ved at importere oplysningerne direkte fra mappen Kontaktpersoner i Microsoft Exchange. Samtidig er det en god ide, fordi det sikrer, at oplysningerne om dine personlige kontaktpersoner er opdaterede.

Cisco Unity Connection importerer kun navne, telefonnumre og e-mail-adresser på de kontaktpersoner, der er gemt på Exchange-serveren. Under importprocessen benytter Connection følgende fremgangsmåde:

- **•** Viser antallet af kontaktpersoner på listen over personlige kontaktpersoner, før der importeres flere.
- Importerer nye oplysninger om kontaktpersoner i Exchange til listen over personlige kontaktpersoner.
- **•** Opdaterer oplysninger om kontaktpersoner i Exchange, der kan være ændret, siden de sidst blev importeret.
- **•** Fjerner kontaktpersoner fra listen over personlige kontaktpersoner, der er slettet i Exchange, siden de sidst blev importeret.

Bemærk, at Connection ikke skelner mellem ens poster eller angiver oplysninger om telefonnummer i felterne med Kaldt telefon. Når kontaktpersonerne er importeret, kan du gennemse personlige kontaktpersoner og selv fjerne oplysninger, der optræder flere gange eller tilføje kaldte telefonnumre, hvis du vil ringe til kontaktpersonerne vha. talekommandoer. Se ["Tilføjelse af personlige](#page-57-0)  [kontaktpersoner" på side 52](#page-57-0) for at få oplysninger om, hvordan du tilføjer kaldte telefonnumre, der kan ringes til for en kontaktperson.

#### **Sådan importeres kontaktpersoner fra Exchange til personlige kontaktpersoner**

- **Trin 1** Klik på **Importer kontaktpersoner** i menuen Kontakter i Cisco Unity Assistenten.
- **Trin 2** På siden Importer kontaktpersoner fra Exchange skal du klikke på **Importer kontaktpersoner**.
- **Trin 3** Connection importerer oplysningerne fra mappen Kontaktpersoner i Exchange og viser resultatet af importen.

 $\mathbf I$ 

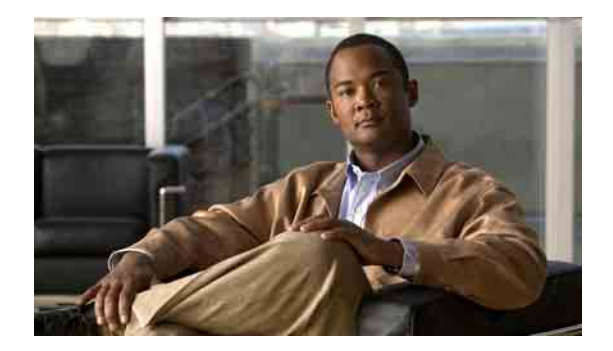

# **Styring af dine private lister**

- **•** [Om private lister, side 57](#page-62-0)
- **•** [Oprettelse af private lister, side 57](#page-62-1)
- **•** [Ændring af navnene på private lister, side 58](#page-63-0)
- **•** [Ændring af medlemmerne på private lister, side 59](#page-64-0)
- **•** [Sletning af private lister, side 60](#page-65-0)

# <span id="page-62-0"></span>**Om private lister**

<span id="page-62-3"></span>Du kan bruge private lister til at oprette dine egne grupper med modtagere af talemeddelelser. Når du adresserer en talemeddelelse til en af dine private lister, modtager alle medlemmer af listen meddelelsen. Cisco Unity Connection indeholder flere private lister, du kan gøre personlige.

Det er kun dig, der kan sende talemeddelelser til dine private lister. Det kan du gøre pr. telefon ved hjælp af tastaturet eller talekommandoer eller i webværktøjet Cisco Unity Indbakke. Du kan ikke sende meddelelser fra e-mail-programmet til de private lister.

# <span id="page-62-1"></span>**Oprettelse af private lister**

<span id="page-62-2"></span>Connection-administratoren angiver det højeste antal lister, du kan styre.

#### **Sådan oprettes en privat liste**

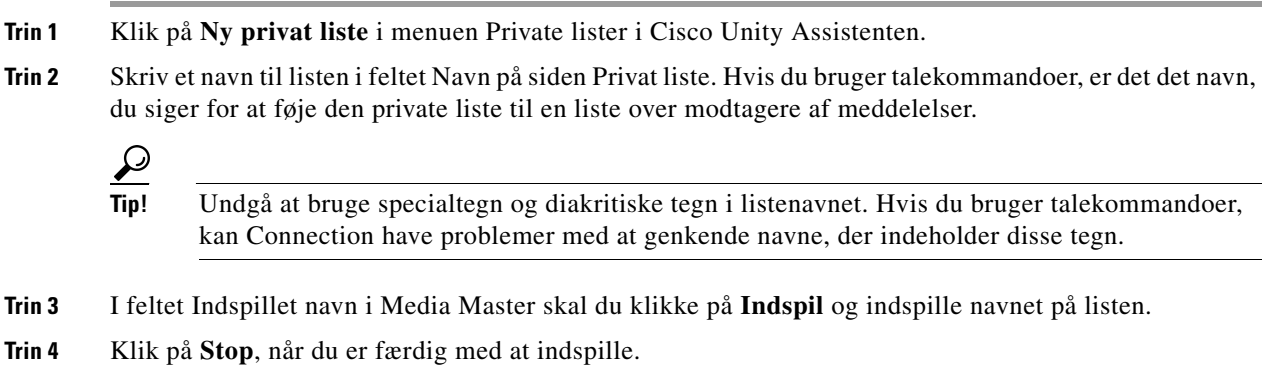

- <span id="page-63-1"></span>**Trin 5** Hvis du bruger talekommandoer, og navnet på listen ikke udtales på samme måde, som det skrives, kan du angive et alternativt navn i sektionen Alternative navne.
- **Trin 6** Hvis du vil tilføje flere alternative navne, skal du klikke på **Tilføj række** og gentage [Trin 5.](#page-63-1)
- <span id="page-63-2"></span>**Trin 7** Klik **Tilføj medlemmer**.
- **Trin 8** Klik på den relevante fane for at angive søgeområdet i dialogboksen Find navne.
- **Trin 9** I et eller flere felter indtastes de relevante oplysninger om brugeren, distributionslisten, den private liste eller fjernkontakten, som du vil føje til den nye liste.
- **Trin 10** Klik på **Find**.
- <span id="page-63-3"></span>**Trin 11** På listen over mulige søgeresultater skal du markere afkrydsningsfeltet ud for den bruger, distributionsliste, private liste eller fjernkontakt, du vil føje til din private liste og derefter klikke på **Tilføj medlemmer**.

Hvis du ikke kan se den bruger, distributionsliste, private liste eller fjernkontakt, du leder efter, skal du indtaste andre søgekriterier og derefter klikke på Find for at søge igen.

 $\boldsymbol{\mathcal{L}}$ 

**Tip!** Når en søgning returnerer flere forekomster end forventet, kan du øge værdien på listen Rækker pr. side for at få vist så mange forekomster som muligt. Hvis du vil begrænse søgningen, skal du angive mere fuldstændige søgekriterier og/eller angive de relevante oplysninger i andre felter, som du ikke har udfyldt før. Klik derefter på Find for at søge igen.

**Trin 12** Gentag [Trin 7](#page-63-2) til og med [Trin 11,](#page-63-3) indtil du er færdig med at føje medlemmer til listen.

<span id="page-63-0"></span>**Ændring af navnene på private lister**

<span id="page-63-5"></span>Der hører et indspillet navn og et vist navn til hver privat liste. Når du adresserer meddelelser til private lister pr. telefon, afspiller Cisco Unity Connection det indspillede navn, så du kan kontrollere, at du har adresseret meddelelsen til den rette liste.

<span id="page-63-4"></span>Hvis du bruger talekommandoer, kan du også angive alternative navne for det viste navn, du tildeler en privat liste. Du siger det viste navn, når du bruger talekommandoer til at adressere en meddelelse til en privat liste via telefonen. Det kan være en god ide at angive alternative navne, hvis det viste navn ikke udtales, som det læses, hvilket kan være tilfældet med akronymer og forkortelser. Listenavnet for den tekniske supportafdeling er f.eks. IT. Du kan tilføje den måde, det udtales på, "Eye Tea", som et alternativt navn.

#### **Sådan ændres navnet på en privat liste**

- **Trin 1** Klik på **Vis private lister** i menuen Private lister i Cisco Unity Assistenten.
- **Trin 2** På siden Private lister skal du klikke på den private liste, du vil ændre navnet på.
- **Trin 3** Slet det gamle navn, og indtast et nyt i feltet Navn på siden Privat liste. Dette er det viste navn.
- **Trin 4** I feltet Indspillet navn på Media Master skal du klikke på **Indspil** og indspille det nye navn til listen.
- **Trin 5** Klik på **Stop**, når du er færdig med at indspille.

#### **Trin 6** Du kan ændre oplysningerne under Alternative navne:

- **a.** Hvis du vil slette et alternativt navn, skal du markere afkrydsningsfeltet ud for navnet og klikke på **Slet valgte**.
- **b.** Hvis du vil tilføje et alternativt navn, skal du klikke på **Tilføj række** og angive et eller flere navne.

# <span id="page-64-0"></span>**Ændring af medlemmerne på private lister**

<span id="page-64-3"></span>Det højeste antal medlemmer, du kan føje til en privat liste, angives af Connection-administratoren. Alle brugere eller systemdistributionslister, der indgår i telefonbogen, kan tilføjes som medlemmer på en privat liste.

<span id="page-64-2"></span>Afhængigt af, hvordan Cisco Unity Connection er konfigureret i din organisation, kan du muligvis sende og svare på meddelelser fra brugere på andre talemeddelelsessystemer, som ikke indgår i telefonbogen. I så fald kan du også føje disse såkaldte fjernkontakter til dine private lister.

Hvis du forsøger at tilføje en bruger, privat liste, systemdistributionsliste eller fjernkontakt, der allerede er medlem af en privat liste, føjer Connection ikke medlemmet til den samme liste igen.

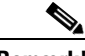

**Bemærk!** Administrative ændringer af medlemmer på private lister kan betyde, at de præsenteres anderledes, når du gennemgår dine lister på et senere tidspunkt. Det kan endda ske, at en administrativ ændring fjerner visse medlemmer fra dine lister uden varsel. Connection-administratoren vil som regel kunne give dig besked om, hvornår der sker ændringer, selv om du stadig vil være nødt til at føje disse medlemmer til listerne igen, hvis de fjernes utilsigtet.

#### **Sådan ændres medlemmer af en privat liste**

- **Trin 1** Klik på **Vis private lister** i menuen Private lister i Cisco Unity Assistenten.
- **Trin 2** På siden Private lister skal du klikke på den private liste, hvor du vil ændre medlemmer.
- **Trin 3** Hvis du vil tilføje medlemmer, skal du gå til [Trin 4](#page-64-1).

Hvis du vil fjerne medlemmer, skal du på siden Privat liste markere afkrydsningsfeltet ud for det medlem, du vil fjerne fra listen, og klikke **Slet valgte**.

- <span id="page-64-1"></span>**Trin 4** Hvis du vil tilføje medlemmer, skal du klikke på **Tilføj medlemmer** på siden Privat liste og derefter søge efter navne:
	- **a.** Klik på den relevante fane for at angive søgeområdet i dialogboksen Find navne.
	- **b.** I et eller flere felter indtastes de relevante oplysninger om brugeren, distributionslisten, den private liste eller fjernkontakten, som du vil føje til din liste.
	- **c.** Klik på **Find**.
	- **d.** På listen over mulige resultater skal du markere afkrydsningsfeltet ud for den bruger, distributionsliste, private liste eller fjernkontaktperson, du vil føje til listen, og derefter klikke på **Tilføj medlemmer**.

Hvis du ikke kan se den bruger, distributionsliste, private liste eller fjernkontakt, du leder efter, skal du indtaste andre søgekriterier og derefter klikke på **Find** for at søge igen.

 $\mathbf I$ 

**Trin 7** Klik på **Gem**.

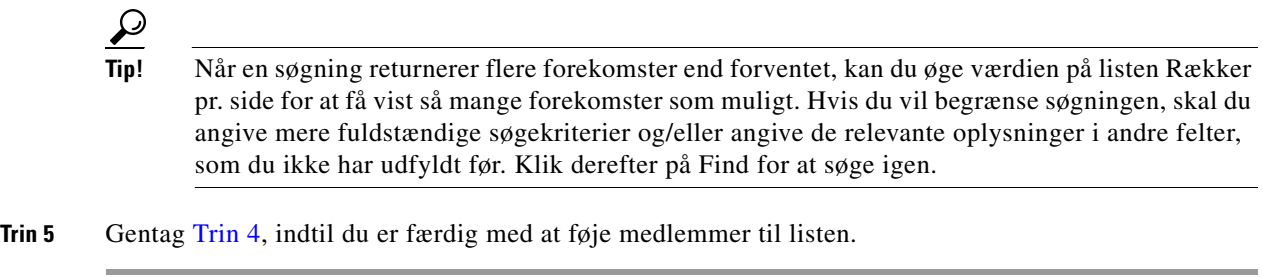

# <span id="page-65-0"></span>**Sletning af private lister**

<span id="page-65-1"></span>Når du sletter en liste, slettes det indspillede navn, det viste navn og alle medlemmer af listen.

#### **Sådan slettes en privat liste**

- **Trin 1** Klik på **Vis private lister** i menuen Private lister i Cisco Unity Assistenten.
- **Trin 2** På siden Private lister skal du markere afkrydsningsfeltet ud for den liste, du vil slette.
- **Trin 3** Klik på ikonet **Slet markerede rækker** under menulinjen.

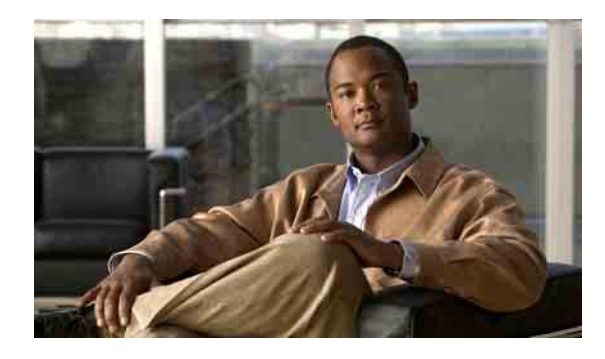

### **INDEKS**

### **A**

adgangskoder om **[11](#page-16-0)** sikre **[11](#page-16-1)** ændre Cisco PCA **[13](#page-18-0)** ændre for telefonen **[12](#page-17-0)** adgangskode til ekstern tjenestekonto, ændre **[13](#page-18-1)** adresseliste bruge alternative navne for dig selv **[8](#page-13-0)** ændre status for listen **[10](#page-15-0)** afspille hastighed, ændre **[23](#page-28-0)** lydstyrke, ændre **[22](#page-27-0)** ændre enhed **[4](#page-9-0)** aktivere hilsner **[37](#page-42-1)** alternative enheder avancerede indstillinger, ændre **[9](#page-14-0)** tilføje **[9](#page-14-1)** [alternative lokalnumre](#page-14-1) *Se* alternative enheder alternative måder at stave dit navn på, tilføje **[7](#page-12-0)** alternative navne føje til dine private lister **[58](#page-63-4)** tilføje andre måder at stave dit navn på **[7](#page-12-0)** tilføje for dig selv **[8](#page-13-1)** alternativ hilsen, om **[35](#page-40-1)** alternativ regel for omstilling (grundlæggende) **[30](#page-35-0)** avancerede indstillinger, ændre for alternative enheder **[9](#page-14-0)**

### **B**

bekræftelse, ændre for sletning af meddelelser **[27](#page-32-0)** besked konfigurere enheder **[39](#page-44-2)** om **[39](#page-44-3)** overlappe **[48](#page-53-1)** sammenkæde **[48](#page-53-1)** sms-meddelelse **[49](#page-54-1)**

### **C**

Cisco PCA adgangskode, sikre **[11](#page-16-1)** adgangskode, ændre **[13](#page-18-0)** om **[1](#page-6-0)** [Cisco Personal Communications Assistant.](#page-6-0) *Se* Cisco PCA

### **D**

deaktivere hilsner **[37](#page-42-1)** direkte opkald, om **[29](#page-34-0)**

### **E**

e-mail-beskedsenheder, konfigurere **[39](#page-44-2)**

Exchange-kontaktpersoner, importere til personlige kontaktpersoner **[55](#page-60-1)**

### **F**

feedback, give om Connection **[1](#page-6-1)** feriehilsen **[36](#page-41-0)** filtrere for opkald indstillinger **[32](#page-37-0)** præferencer, ændre **[32](#page-37-1)** fjernkontaktpersoner, føje til private lister **[59](#page-64-2)**

### **G**

genveje, tastatur til Media Master **[5](#page-10-0)** give feedback om Connection **[1](#page-6-1)**

### **H**

hastighed ændre samtale **[16](#page-21-0)** ændre til afspilning af meddelelser **[23](#page-28-0)** hilsner aktivere **[37](#page-42-1)** alternativ **[35](#page-40-1)** deaktivere **[37](#page-42-1)** ferie **[36](#page-41-0)** indspille **[37](#page-42-1)** interne **[36](#page-41-1)** kilder til **[37](#page-42-2)** lukket **[36](#page-41-2)** om **[35](#page-40-2)** optaget **[36](#page-41-3)**

standard **[36](#page-41-4)** styre på flere sprog, om **[35](#page-40-3)** system **[37](#page-42-3)** tilsidesætte **[35](#page-40-4)**

ændre kilde til **[37](#page-42-1)**

### **I**

importere kontaktpersoner fra Exchange til personlige kontaktpersoner **[55](#page-60-1)** indirekte opkald, om **[29](#page-34-0)** indspille hilsner **[37](#page-42-1)** ændre enhed **[4](#page-9-0)** indspillet navn ændre **[8](#page-13-2)** ændre det, der afspilles ved logon **[18](#page-23-0)** indspilninger, bruge lydfiler i **[4](#page-9-1)** inputtype, ændre telefonens **[17](#page-22-0)** intern hilsen **[36](#page-41-1)**

### **K**

[kaldenavn.](#page-13-1) *Se* alternative navne kilder til hilsner **[37](#page-42-2)** konfigurere beskedsenheder **[39](#page-44-2)** kontrollere meddelelser, dette hører du **[21](#page-26-0)**

### **L**

logon, ændre det Connection afspiller ved **[18](#page-23-0)** lukket hilsen **[36](#page-41-2)** lydfiler, bruge i indspilninger **[4](#page-9-1)** lydstyrke ændre samtale **[16](#page-21-1)** ændre til afspilning af meddelelser **[22](#page-27-0)**

### **M**

#### meddelelser

dette hører du når du kontrollerer **[21](#page-26-0)** indstillinger for personer, der ringer **[33](#page-38-0)** præference for adressering, ændre **[19](#page-24-0)** præference for afsendelse, ændre **[19](#page-24-0)** ændre afspilningshastighed **[23](#page-28-0)** ændre afspilningsrækkefølge **[23](#page-28-1)** ændre bekræftelse af sletning **[27](#page-32-0)** ændre lydstyrke for afspilning **[22](#page-27-0)** ændre oplysninger, som Connection afspiller om **[25](#page-30-0)** ændre samlet antal meddelelser der afspilles ved logon **[18](#page-23-0)** [meddelelsesbesked.](#page-44-3) *Se* besked meddelelsesegenskaber meddelelsesnummer **[25](#page-30-1)** meddelelsestype **[25](#page-30-2)** om **[25](#page-30-3)** oplysning om afsenderen **[25](#page-30-4)** tidspunkt for afsendelsen af meddelelsen **[25](#page-30-5)** meddelelsesnummer (meddelelsesegenskab) **[25](#page-30-1)** meddelelsestype (meddelelsesegenskab) **[25](#page-30-2)** Media Master bruge lydfiler i indspilninger **[4](#page-9-1)** illustration **[3](#page-8-0)** om **[3](#page-8-0)** tastaturgenveje **[5](#page-10-0)** ændre afspilnings- og indspilningsenheder **[4](#page-9-0)** menutype, ændre samtale **[16](#page-21-2)** mobiltelefon, bruge som en alternativ enhed **[9](#page-14-1)**

### **N**

[navn.](#page-13-2) *Se* indspillet navn *eller* alternative navne

### **O**

omstilling af opkald alternativ regel (grundlæggende) **[30](#page-35-0)** præferencer, ændre **[30](#page-35-1)** regel for ikke-arbejdstid (grundlæggende) **[30](#page-35-2)** regler, om **[29](#page-34-0)** standardregel (grundlæggende) **[29](#page-34-1)** ændre præferencer for opkald på hold **[31,](#page-36-0) [32](#page-37-1)** opkald, om indirekte og direkte **[29](#page-34-0)** oplysning om afsenderen (meddelelsesegenskab) **[25](#page-30-4)** oprette private lister **[57](#page-62-2)** optaget hilsen **[36](#page-41-3)** overlappende beskeder om meddelelser **[48](#page-53-1)**

### **P**

personer, der ringer, indstillinger for at lægge en meddelelse **[33](#page-38-0)** personlige kontaktpersoner fordele ved at tilføje Connection-brugere **[51](#page-56-1)** føje poster til **[52](#page-57-2)** Importere kontaktpersoner fra Exchange **[55](#page-60-1)** om **[51](#page-56-2)** slette **[54](#page-59-1)** ændre oplysninger om **[53](#page-58-1)** personlige præferencer, om **[7](#page-12-1)** personsøger beskedsenheder, konfigurere **[39](#page-44-2)** bruge som en alternativ enhed **[9](#page-14-1)** private lister om **[57](#page-62-3)** oprette **[57](#page-62-2)** slette **[60](#page-65-1)** tilføje alternative navne for **[58](#page-63-4)** tilføje fjernkontakter **[59](#page-64-2)** ændre medlemmer **[59](#page-64-3)** ændre navne på **[58](#page-63-5)**

privat telefon, bruge som en alternativ enhed **[9](#page-14-1)** præference for adressering, ændre **[19](#page-24-0)** præference for afsendelse, ændre **[19](#page-24-0)** præferencer for afspilning af meddelelser, om **[21](#page-26-1)** præferencer for opkald på hold, ændre **[31](#page-36-0)**

#### **R**

regel for omstilling i ikke-arbejdstid (grundlæggende) **[30](#page-35-2)**

### **S**

sammenkædede beskeder om meddelelser **[48](#page-53-1)** samtale hastighed, ændre **[16](#page-21-0)** lydstyrke, ændre **[16](#page-21-1)** meddelelsers tidsstempler, ændre tidsformat **[17](#page-22-1)** menutype, ændre **[16](#page-21-2)** præferencer, om **[15](#page-20-0)** sprog, ændre **[15](#page-20-1)** slette personlige kontaktpersoner **[54](#page-59-1)** private lister **[60](#page-65-1)** sms besked om sms **[49](#page-54-1)** beskedsenheder, konfigurere **[39](#page-44-2)** SMTP-beskedsenheder, konfigurere **[39](#page-44-2)** sprog, ændre samtale **[15](#page-20-1)** standardhilsen **[36](#page-41-4)** standardregel for omstilling (grundlæggende) **[29](#page-34-1)** systemhilsen **[37](#page-42-3)**

### **T**

tastaturgenveje, Media Master **[5](#page-10-0)** telefonadgangskode sikre **[11](#page-16-1)**

ændre **[12](#page-17-0)**

telefonens inputtype, ændre **[17](#page-22-0)** telefon som beskedsenheder, konfigurere **[39](#page-44-2)** tidsformat, ændre for tidsstempler i meddelelser **[17](#page-22-1)** tidsstempel (meddelsesegenskab) **[25](#page-30-5)** tilføje alternative enheder **[9](#page-14-1)** alternative måder at stave dit navn på **[7](#page-12-0)** alternative navne for dig selv **[8](#page-13-1)** alternative navne for private lister **[58](#page-63-4)** personlige kontaktpersoner **[52](#page-57-2)**

#### **W**

webværktøjet Cisco Unity Assistenten adgang til **[1](#page-6-2)** om **[1](#page-6-3)**

### **Æ**

ændre adgangskode til ekstern tjenestekonto, adgangskoder ekstern tjenestekonto, ændre **[13](#page-18-1)** afspilningsenhed **[4](#page-9-0)** afspilningsrækkefølge for meddelelser **[23](#page-28-1)** alternative navne for private lister **[58](#page-63-4)** avancerede indstillinger for alternative enheder **[9](#page-14-0)** bekræftelse af sletning af meddelelser **[27](#page-32-0)** beskedsenheder **[39](#page-44-2)** Cisco PCA-adgangskode **[13](#page-18-0)** hvad Connection spiller ved logon **[18](#page-23-0)** hvordan Connection håndterer meddelelser, når der lægges på eller opkaldet afbrydes **[26](#page-31-0)** indspillet navn **[8](#page-13-2)** indspilningsenhed **[4](#page-9-0)** kilde til hilsner **[37](#page-42-1)** meddelelsesoplysninger, som Connection afspiller **[25](#page-30-0)** medlemmer på private lister **[59](#page-64-3)** navne på private lister **[58](#page-63-5)**

oplysninger om personlige kontaktpersoner **[53](#page-58-1)** præferencer for adressering og afsendelse af meddelelser **[19](#page-24-0)** præferencer for filtrering af opkald **[32](#page-37-1)** præferencer for meddelelse fra den, der ringer **[33](#page-38-0)** præferencer for omstilling af opkald **[30](#page-35-1)** præferencer for opkald på hold **[31](#page-36-0)** status for adresseliste **[10](#page-15-0)** telefonadgangskode **[12](#page-17-0)** telefonens inputtype **[17](#page-22-0)** tidsformat til tidsstempler i meddelelser **[17](#page-22-1)**

## **Å**

åbne webværktøjet Cisco Unity Assistenten **[1](#page-6-2)**

**Indeks**

 $\overline{\phantom{a}}$